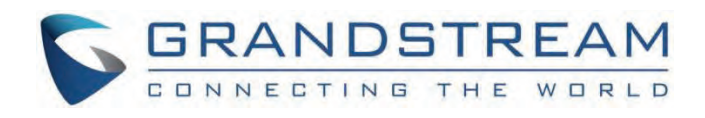

# Grandstream Networks, Inc.

HT80x **Administration Guide**

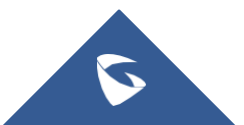

## **HT80x – Administration Guide**

The HT801/HT802 analog telephone adaptors provide transparent connectivity for analog phones and faxes to the world of internet voice. Connecting to any analog phone, fax, or PBX, the HT801/HT802 are an effective and flexible solution for accessing internet-based telephone services and corporate intranet systems across established LAN and internet connections. The Grandstream handy tones HT801/HT802 are new additions to the popular handy tone ATA product family. This manual will help you learn how to operate and manage your HT801/HT802 analog telephone adaptor and make the best use of its many upgraded features including simple and quick installation, 3-way conferencing, and direct IP-IP Calling, and new provisioning support among other features. The HT801/HT802 is very easy to manage and configure and is specifically designed to be an easy-to-use and affordable VoIP solution for both the residential user and the teleworker.

## **PRODUCT OVERVIEW**

The HT801 is a one-port analog telephone adapter (ATA) while the HT802 is a 2-port analog telephone adapter (ATA) that allows users to create a high-quality and manageable IP telephony solution for residential and office environments. Its ultracompact size, voice quality, advanced VoIP functionality, security protection, and auto provisioning options enable users to take advantage of VoIP on analog phones and enable service providers to offer high-quality IP service. The HT801/HT802 are an ideal ATA for individual use and for large-scale commercial IP voice deployments.

## **Feature Highlights**

The following table contains major features of HT801 and HT802:

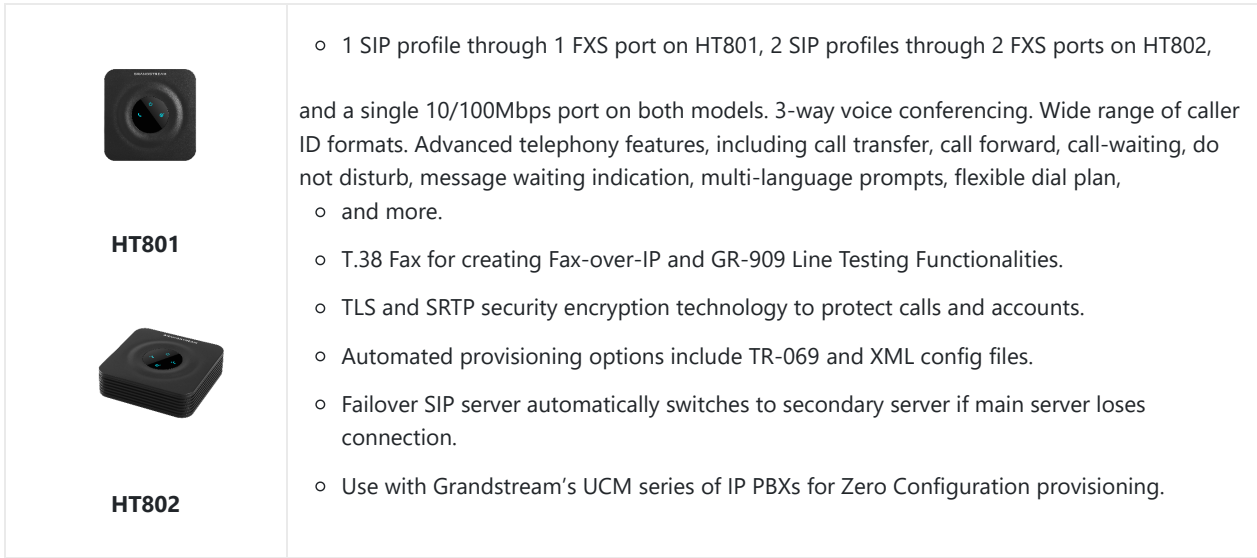

*Table 1: HT801/HT802 Features at a Glance*

## **HT801/HT802 Technical Specifications**

The following tables summarize all the technical specifications including the protocols/standards supported, voice codecs, telephony features, languages, and upgrade/provisioning settings for the HT801 and the HT802.

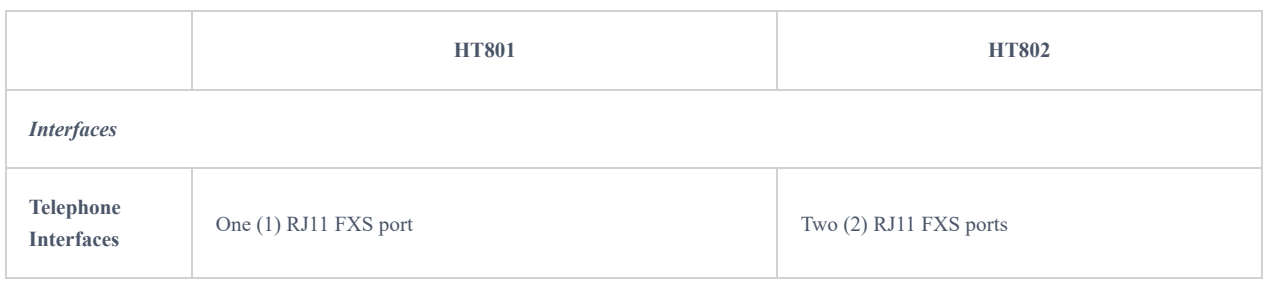

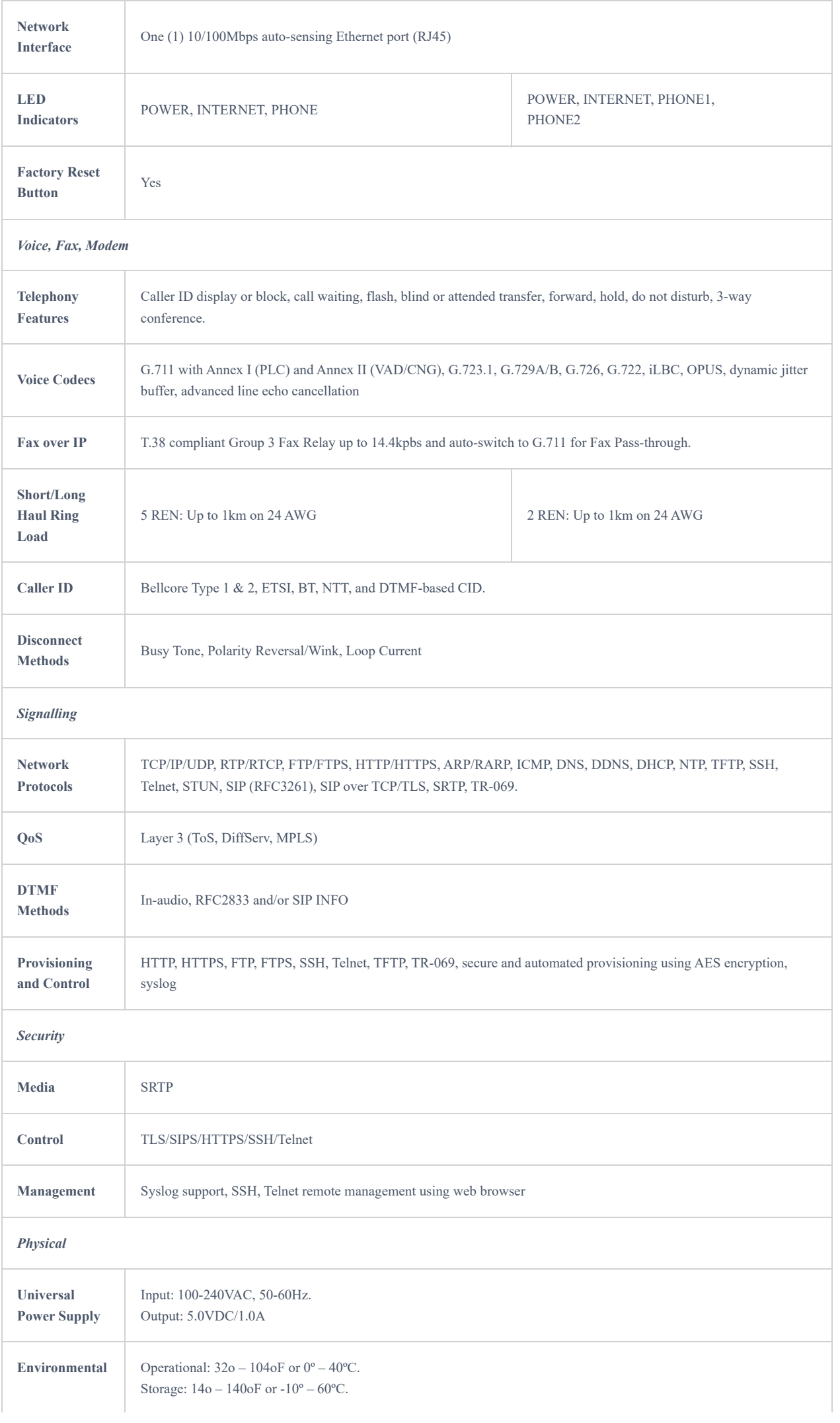

|                                 | Humidity: $10 - 90\%$ Non-condensing                                                                       |                                                                                                    |  |  |  |  |  |  |
|---------------------------------|----------------------------------------------------------------------------------------------------|----------------------------------------------------------------------------------------------------|--|--|--|--|--|--|
| <b>Dimensions</b><br>and Weight | $\cdot$ 100mm x 100mm x 29.5mm<br>• 102g (without package)                                                 | $\cdot$ 100mm x 100mm x 29.5mm<br>• 114g (without package).                                                         |  |  |  |  |  |  |
| Compliance                      |                                                                                                    |                                                                                                    |  |  |  |  |  |  |
| Compliance                      | FCC Part15B EN55032, EN55024, EN61000-3-2, EN61000-3-<br>3, EN60950-1, AS/NZS CISPR22, AS/NZS60950.1, S003 | FCC 15B, AS/NZS CISPR22,<br>AS/NZS60950, EN55022, EN55024, EN60950,<br>EN61000-3-2, EN61000-3-3, UL (Power supply). |  |  |  |  |  |  |
|                                 | $T$ ii $\alpha$ iitoo 4 / iitoo $\alpha$ $T$ ii ii iid ii iyo ii ii                                        |                                                                                                    |  |  |  |  |  |  |

Table 2: HT801/HT802 Technical Specifications

## **GETTING STARTED**

This chapter provides basic installation instructions including the list of the packaging contents and information for obtaining the best performance with the HT801/HT802.

## **Equipment Packaging**

The HT801 ATA package contains:

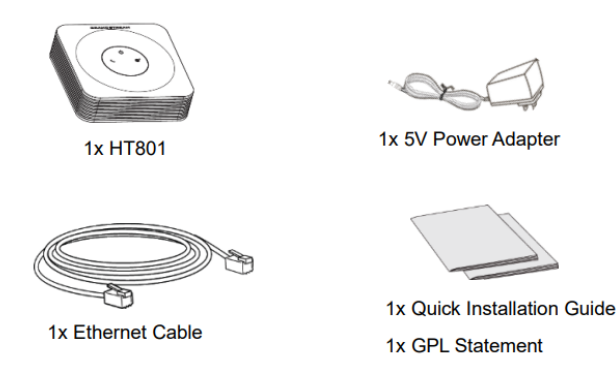

*Figure 1: HT801 Package Contents*

The HT802 ATA package contains:

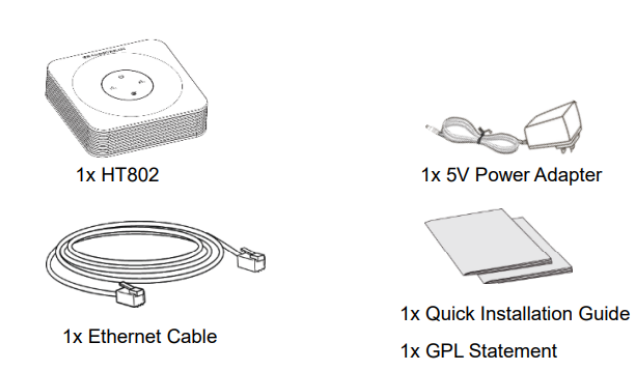

*Figure 2: HT802 Package Contents*

**Note:** Check the package before installation. If you find anything missing, contact your system administrator.

## **HT801/HT802 Ports Description**

The following figure describes the different ports on the back panel of the HT801.

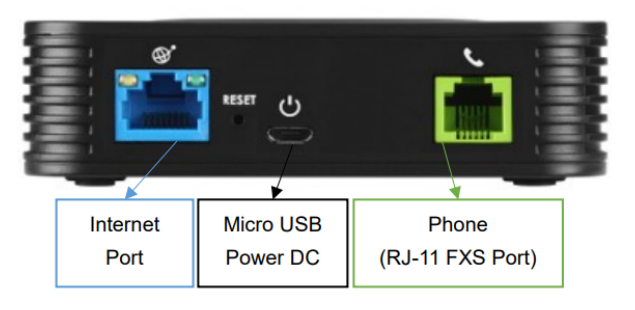

*Figure 3: HT801 Back Panel*

The following figure describes the different ports on the back panel of the HT802.

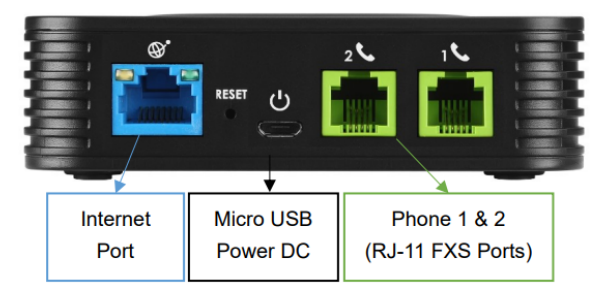

*Figure 4: HT802 Back Panel*

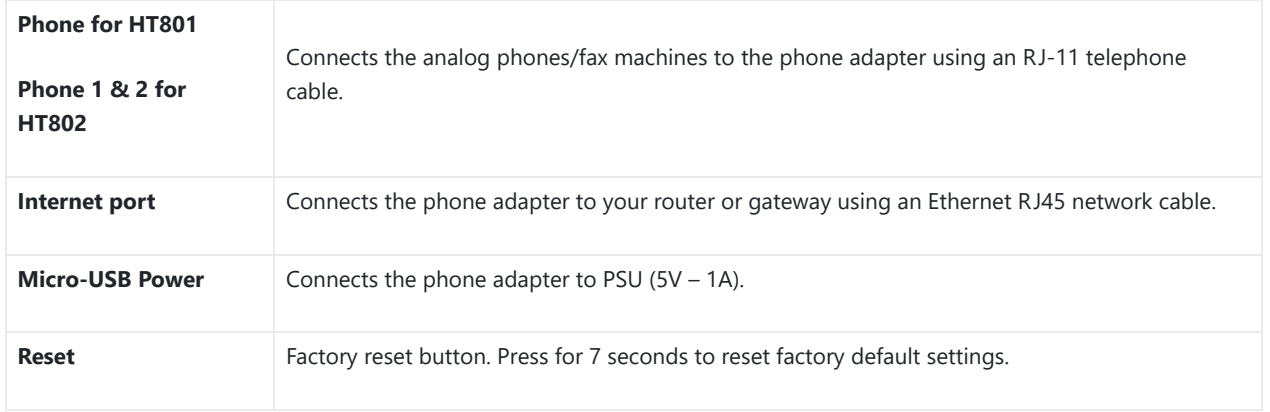

*Table 3: Definition of the HT801/HT802 Connectors*

## **Connecting HT801/HT802**

The HT801 and HT802 are designed for easy configuration and easy installation, to connect your HT801 or HT802, please follow the steps above:

- 1. Insert a standard RJ11 telephone cable into the phone port and connect the other end of the telephone cable to a standard touch-tone analog telephone.
- 2. Insert the Ethernet cable into the internet or LAN port of the HT801/ht802 and connect the other end of the Ethernet cable to an uplink port (a router or a modem, etc.)
- 3. Insert the power adapter into the HT801/HT802 and connect it to a wall outlet.

Power, Ethernet, and Phone LEDs will be solidly lit when the HT801/HT802 is ready for use.

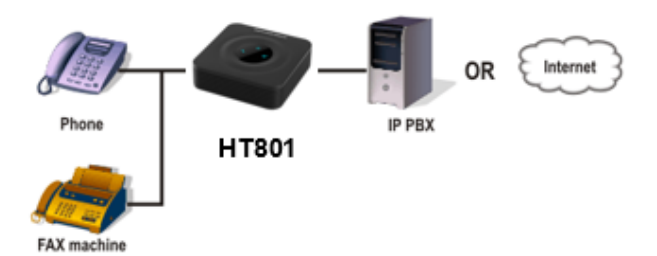

*Figure 5: Connecting the HT801/HT802*

## **HT801/HT802 LEDs Pattern**

There are 3 LED buttons on HT801 and 4 LED buttons on HT802 that help you manage the status of your Handy Tone.

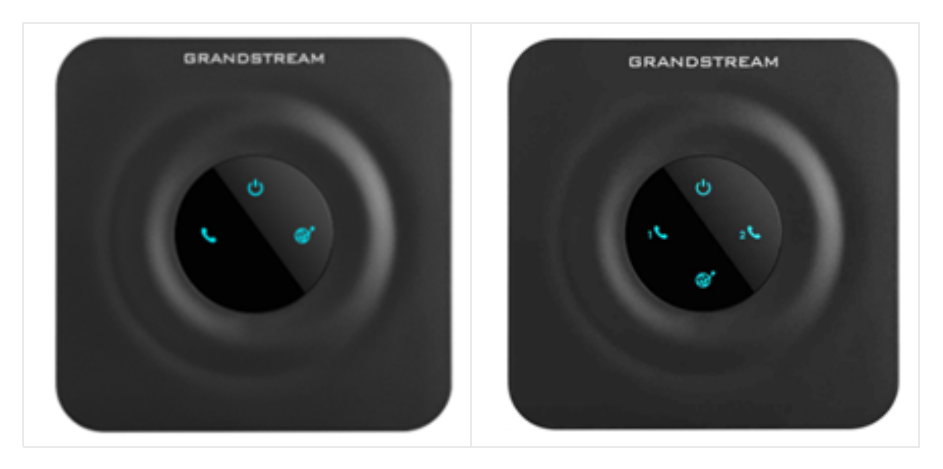

*Figure 6 : HT801/HT802 LEDs Pattern*

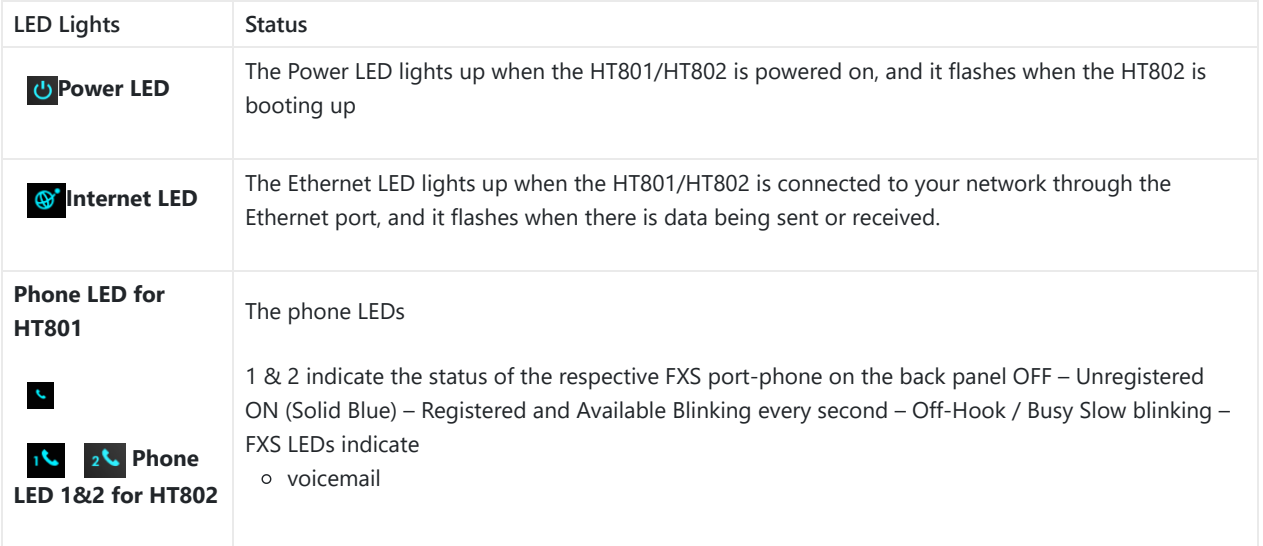

*Table 4: HT801/HT802 LEDs Pattern Description*

## **CONFIGURATION GUIDE**

The HT801/HT802 can be configured in one of two ways:

- The IVR voice prompt menu.
- The Web GUI is embedded on the HT801/HT802 using the PC's web browser.

## **Obtain HT801/HT802 IP Address via Connected Analogue Phone**

HT801/HT802 is by default configured to obtain the IP address from the DHCP server where the unit is located. To know which IP address is assigned to your HT801/HT802, you should access the "Interactive Voice Response Menu" of your adapter via the connected phone and check its IP address mode.

Please refer to the steps below to access the interactive voice response menu:

- 1. Use a telephone connected to the phone ports of your HT801/HT802.
- 2. Press \*\*\* (press the star key three times) to access the IVR menu and wait until you hear "Enter the menu option ".
- 3. Press 02 and the current IP address will be announced.

## **Understanding HT801/HT802 Interactive Voice Prompt Response Menu**

The HT801/HT802has a built-in voice prompt menu for simple device configuration which lists actions, commands, menu choices, and descriptions. The IVR menu works with any phone connected to the HT801/HT802. Pick up the handset and dial "\*\*\*" to use the IVR menu.

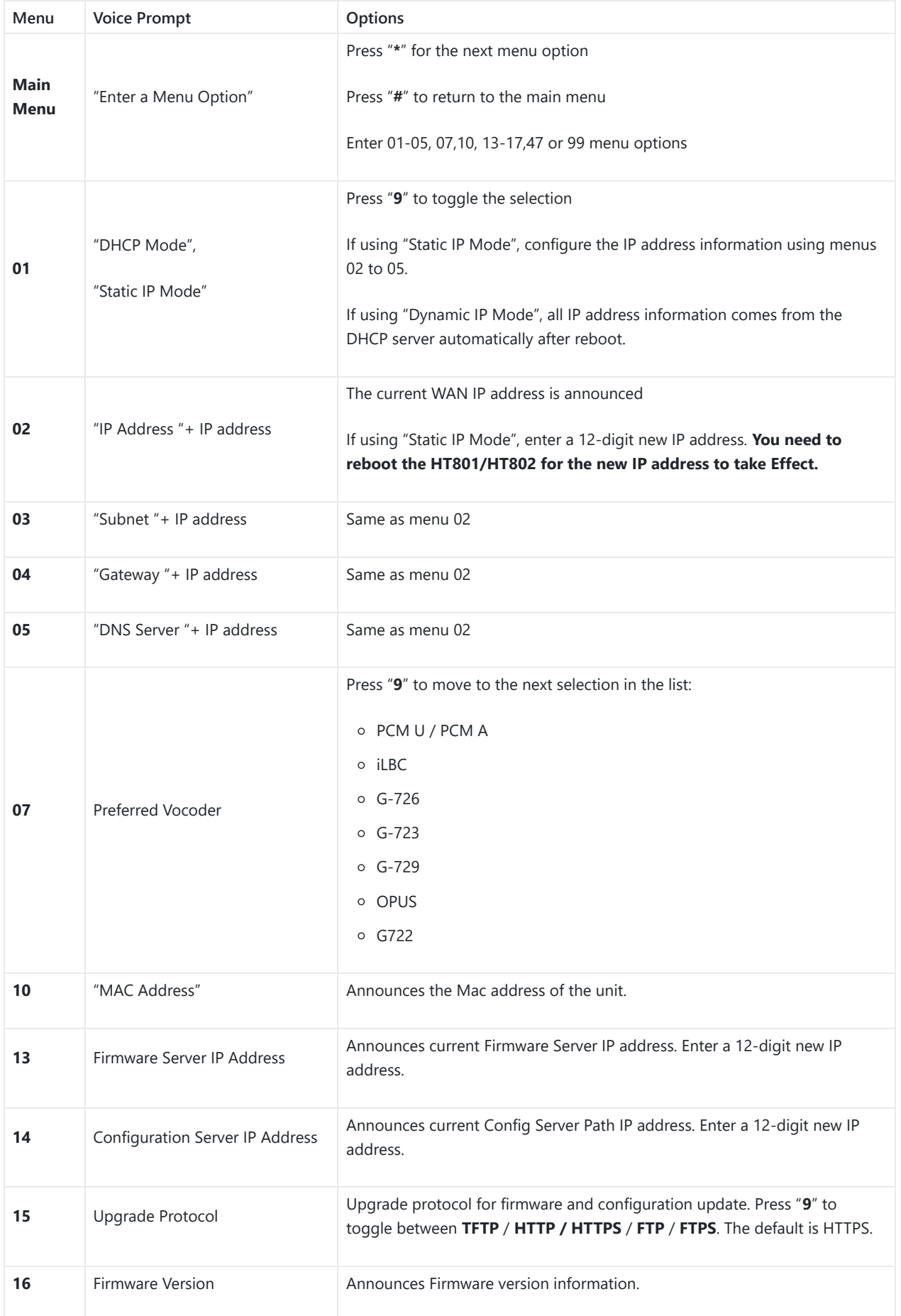

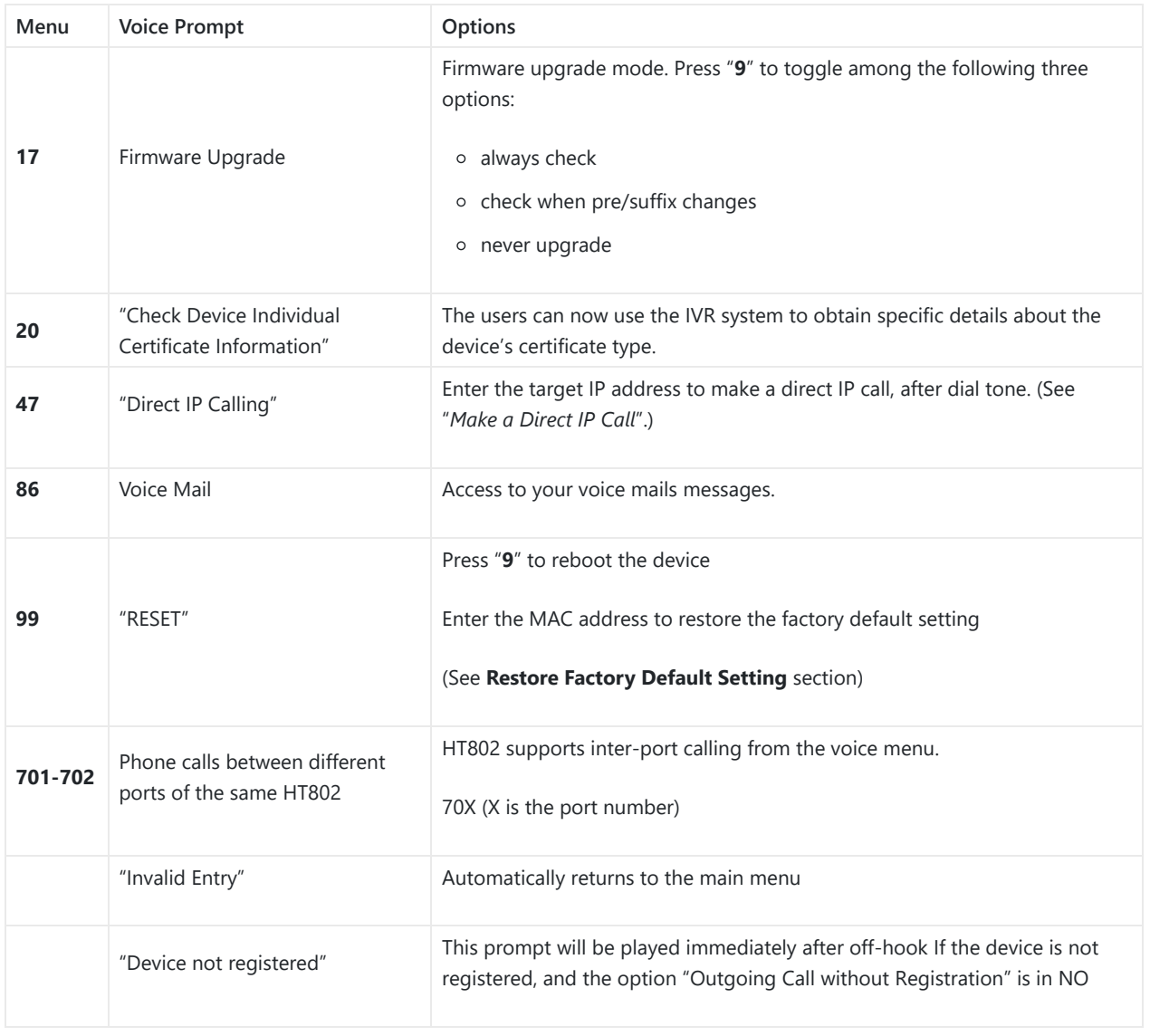

*Table 5: Voice Prompt Menu*

#### **Five success tips when using the voice prompt**

- "\*" shifts down to the next menu option and "**#**" returns to the main menu.
- "9" functions as the ENTER key in many cases to confirm or toggle an option.
- All entered digit sequences have known lengths 2 digits for the menu option and 12 digits for the IP address. For IP address, add 0 before the digits if the digits are less than 3 (i.e. – 192.168.0.26 should be key in like 192168000026. No decimal is needed).
- o Key entry cannot be deleted but the phone may prompt an error once it is detected.
- Dial \*98 to announce the extension number of the port.

## **Configuration via Web Browser**

The HT801/HT802 embedded Web server responds to HTTP GET/POST requests. Embedded HTML pages allow a user to configure the HT801/HT802 through a web browser such as Google Chrome, Mozilla Firefox, and Microsoft's IE.

## **Accessing the Web UI**

- 1. Connect the computer to the same network as your HT801/HT802.
- 2. Make sure the HT801/HT802 is booted up.
- 3. You may check your HT801/HT802 IP address using the IVR on the connected phone.
- 1. Open the Web browser on your computer.
- 2. Enter the HT801/HT802's IP address in the address bar of the browser.
- 3. Enter the administrator's password to access the Web Configuration Menu (the default password is admin).

#### **Notes:**

- The computer must be connected to the same sub-network as the HT801/HT802. This can be easily done by connecting the computer to the same hub or switch as the HT801/HT802.
- Recommended Web browsers:
	- **Microsoft Internet Explorer:** version 10 or higher.
	- **Google Chrome**: version 58.0.3 or higher.
	- **Mozilla Firefox**: version 53.0.2 or higher.
	- **Safari**: version 5.1.4 or higher.
	- **Opera**: version 44.0.2 or higher.

### **Web UI Access Level Management**

There are two default passwords for the login page:

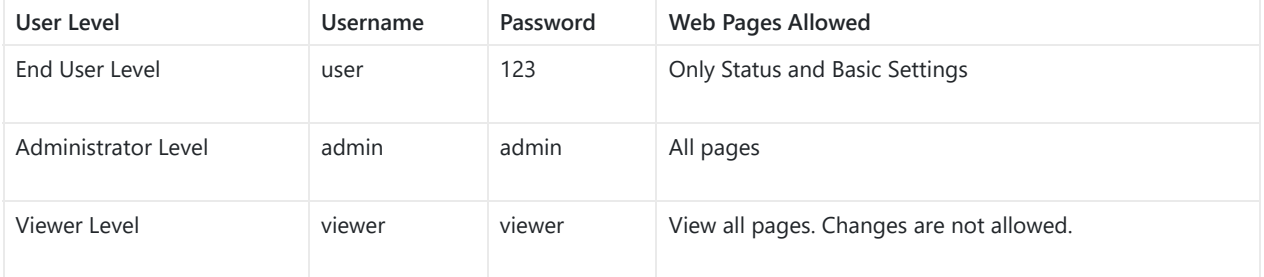

*Table 6: Web access level management*

The password is case-sensitive and must contain 8-20 characters, at least one number, one uppercase, and one lowercase letter. When changing any settings, always submit them by pressing the Update or Apply button at the bottom of the page. After submitting the changes in all the Web GUI pages, reboot HT801/HT802 to have the changes take effect if necessary; most of the options under the Advanced Settings and FXS Port (x) pages require a reboot.

## **Saving the Configuration Changes**

After users make changes to the configuration, pressing the **Update** button will save but not apply the changes until **Apply** button is clicked. Users can instead directly press **Apply** button. We recommend rebooting or powering cycle the phone after applying all the changes.

## **Changing Admin Level Password**

- 1. Access your HT801/HT802 web UI by entering its IP address in your favorite browser (screenshots below are from HT801 but the same applies to HT802).
- 2. Enter your admin password (default: admin).
- 3. Press **Login** to access your settings and navigate to **Advanced SettingsAdmin Password.**
- 4. Enter the new admin password. (The new Password must contain 8-20 characters, at least one number, one uppercase, and a lowercase letter. Purposely not displayed for security reasons.)
- 5. Confirm the new admin password.
- 6. Press **Apply** at the bottom of the page to save your new settings.

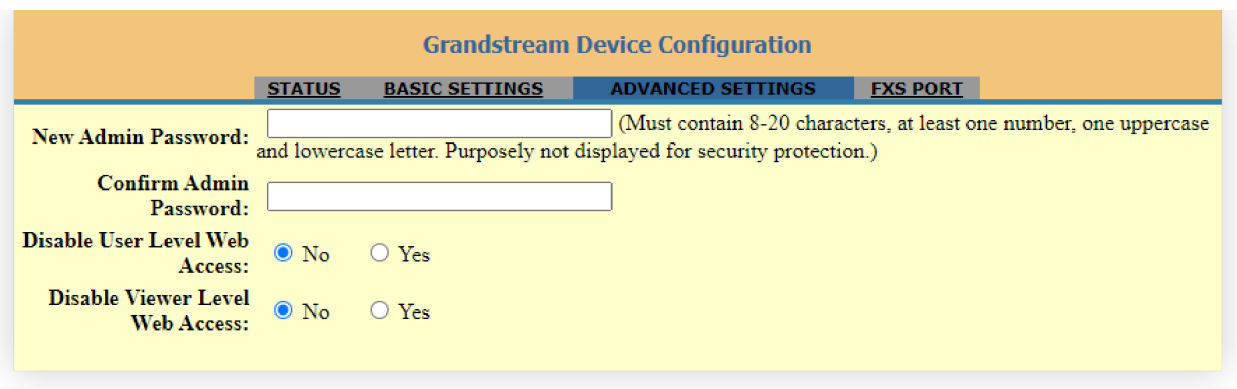

*Figure 7: Admin Level Password*

## **Changing User Level Password**

- 1. Access your HT801/HT802 web UI by entering its IP address in your favorite browser.
- 2. Enter your admin password (default: admin).
- 3. Press **Login** to access your settings and navigate to **Basic SettingsEnd User Password.**
- 4. Enter the new end-user password. (The new Password must contain 8-20 characters, at least one number, one uppercase, and a lowercase letter. Purposely not displayed for security reasons.)
- 5. Confirm the new end-user password.
- 6. Press **Apply** at the bottom of the page to save your new settings.

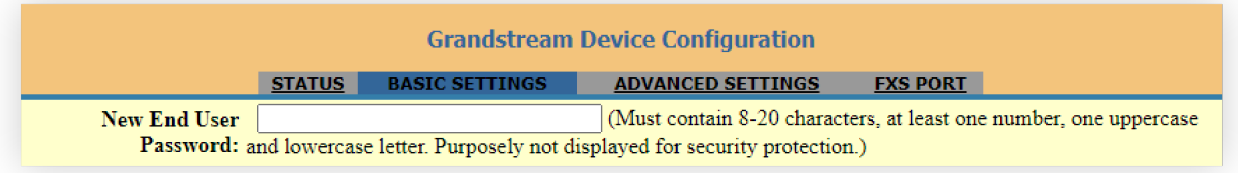

*Figure 8: User Level Password*

## **Changing Viewer Password**

- 1. Access your HT801/HT802 web UI by entering its IP address in your favorite browser.
- 2. Enter your admin password (default: admin).
- 3. Press **Login** to access your settings.
- 4. Go to **Basic Settings**  $\rightarrow$  **New Viewer Password** and enter the new viewer password.(The new Password must contain 8-20 characters, at least one number, one uppercase, and a lowercase letter. Purposely not displayed for security reasons)
- 5. Confirm the new viewer password.
- 6. Press **Apply** at the bottom of the page to save your new settings.

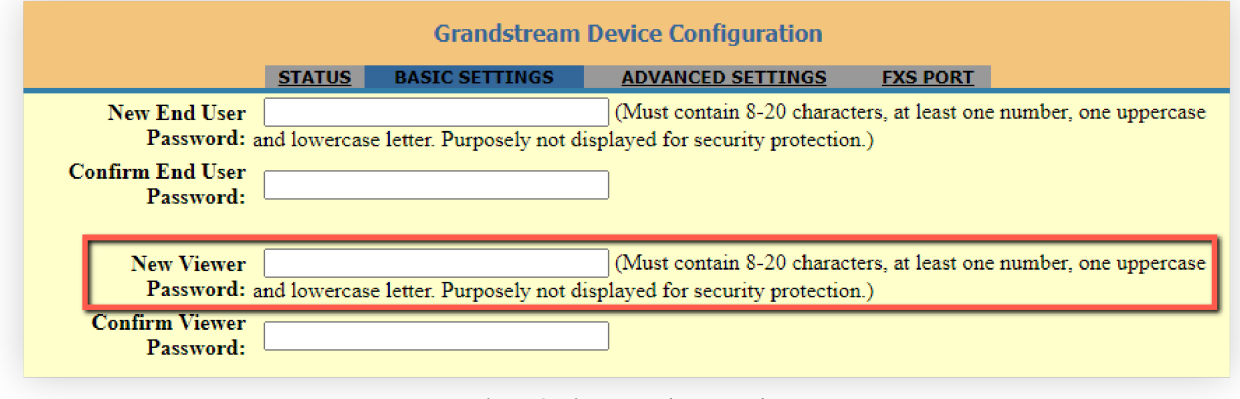

*Figure 9: Viewer Level Password*

## **Changing HTTP Web Port**

1. Access your HT801/HT802 web UI by entering its IP address in your favorite browser.

- 2. Enter your admin password (default: admin).
- 3. Press **Login** to access your settings and navigate to **Basic SettingsWeb Port.**
- 4. Change the current port to your desired/new HTTP port. Ports accepted are in the range [1-65535].
- 5. Press **Apply** at the bottom of the page to save your new settings.

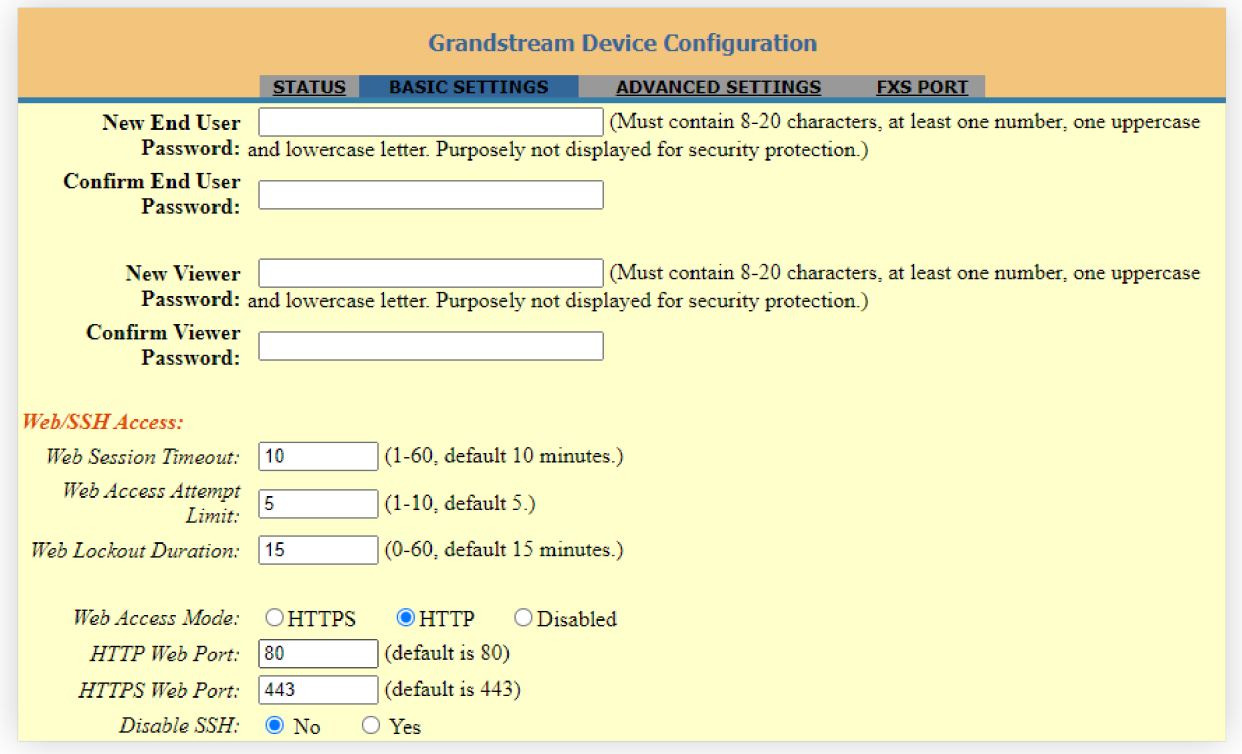

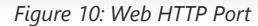

## **Web Configuration Pages Definitions**

This section describes the options in the HT801/HT802 Web UI. As mentioned, you can log in as an administrator or an end user.

- **Status:** Displays the system info, network status, account status, and line options.
- **Basic Settings:** Configures the end user level password, IP address modes, web access, time zone settings, and language.
- **Advanced Settings**: Configures networks, upgrading and provisioning, TR-069, security settings, date and time, Syslog, audio settings, call settings and call progress tones.
- **FXS Port (1,2)**: Configures SIP settings, SIP registration, accounts settings, NAT settings, call features, and ring tones.

## **Status Page Definitions**

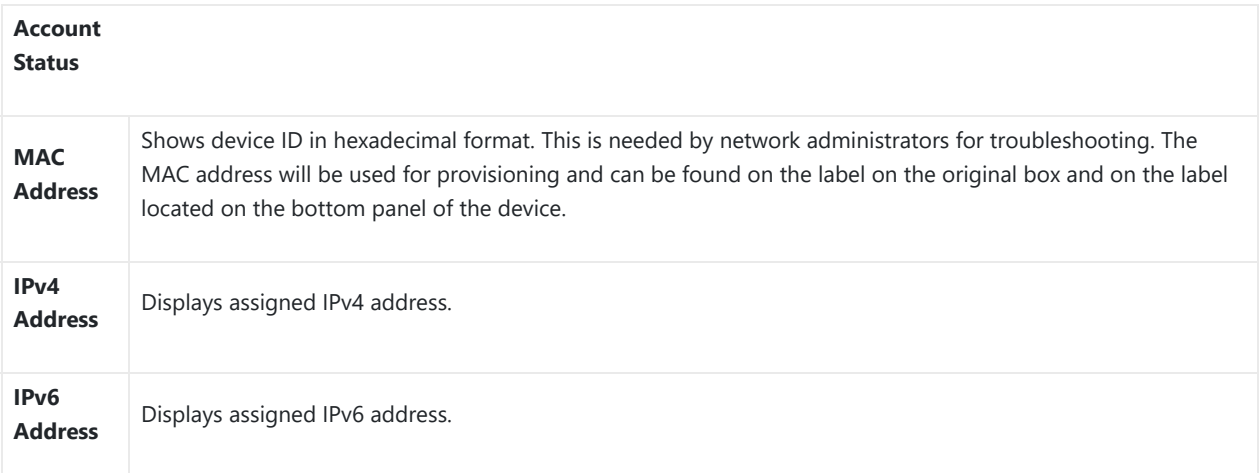

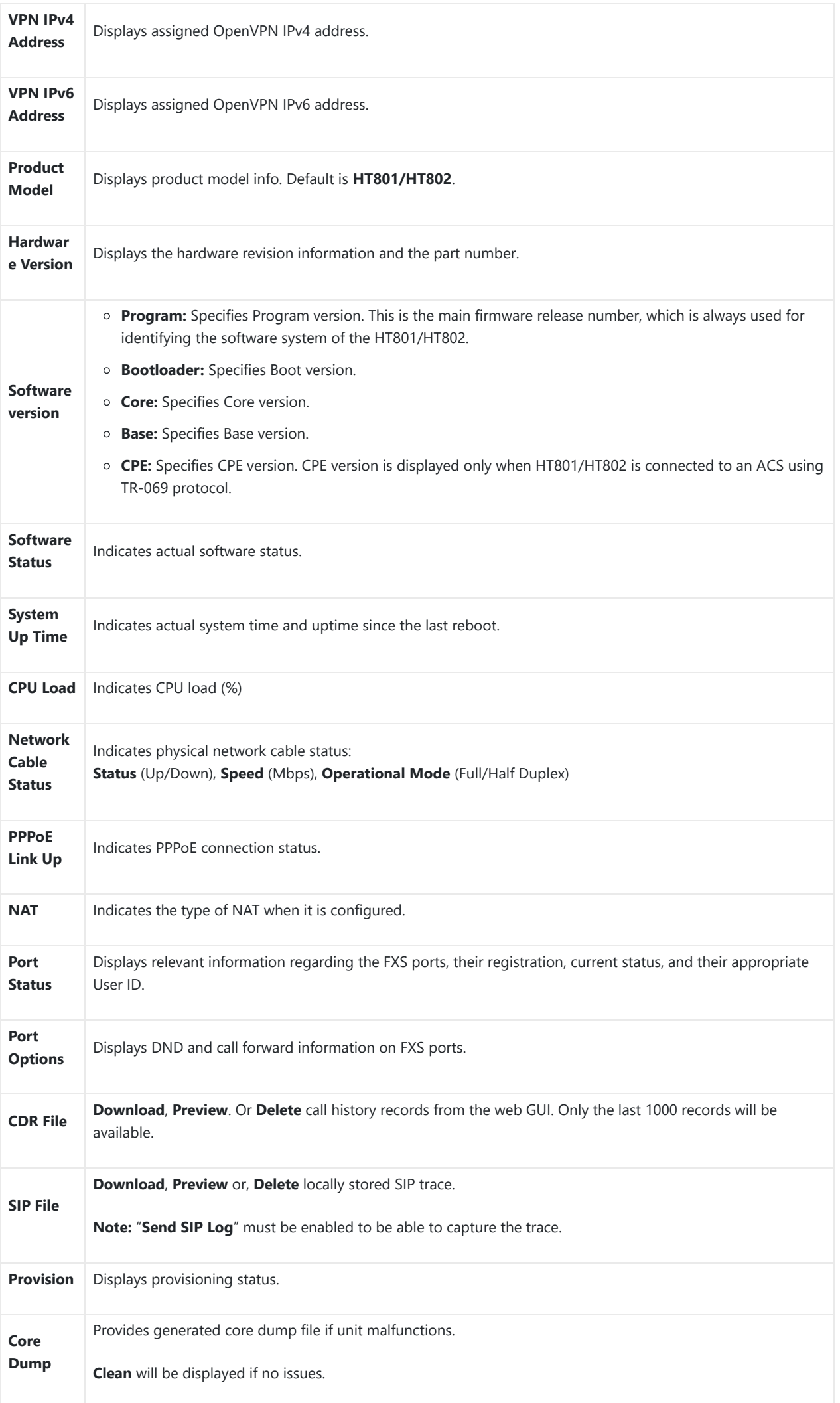

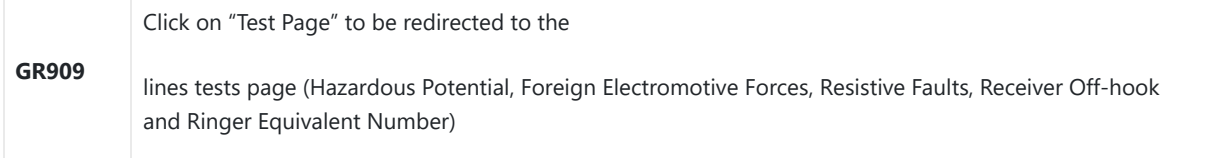

*Table 8: Status Page Definitions*

## **Basic Settings Page Definitions**

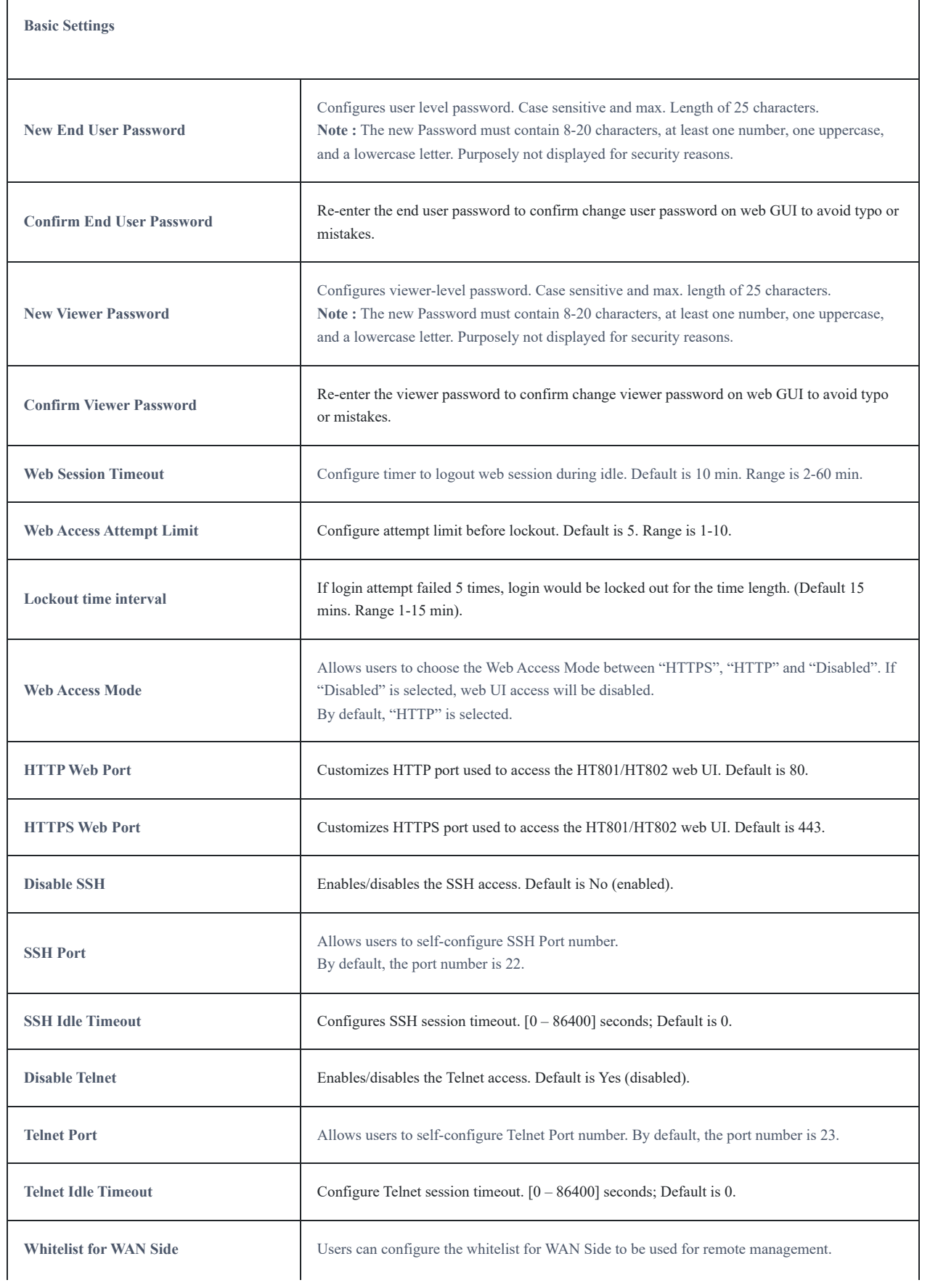

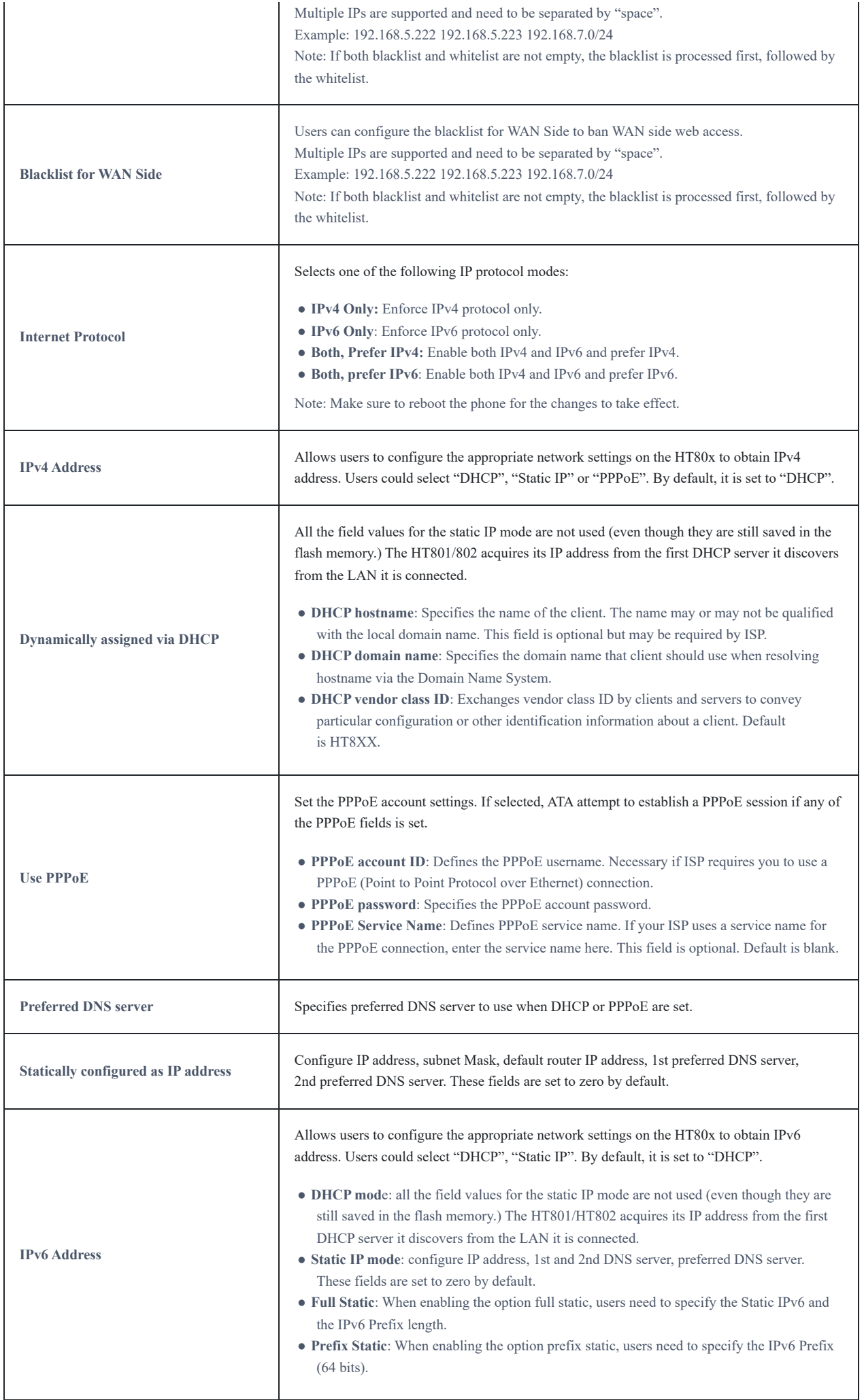

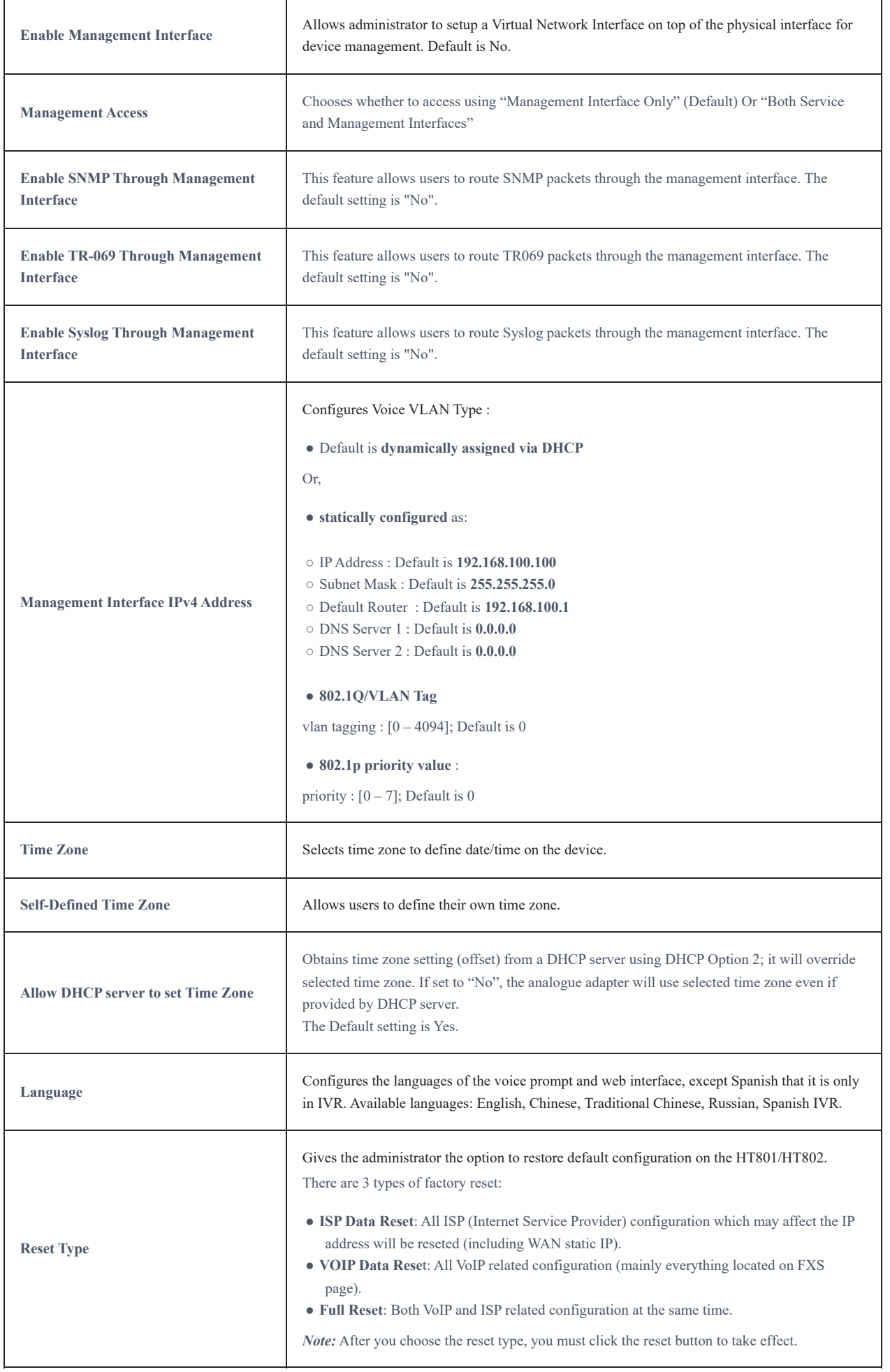

*Table 9: Basic Settings Page*

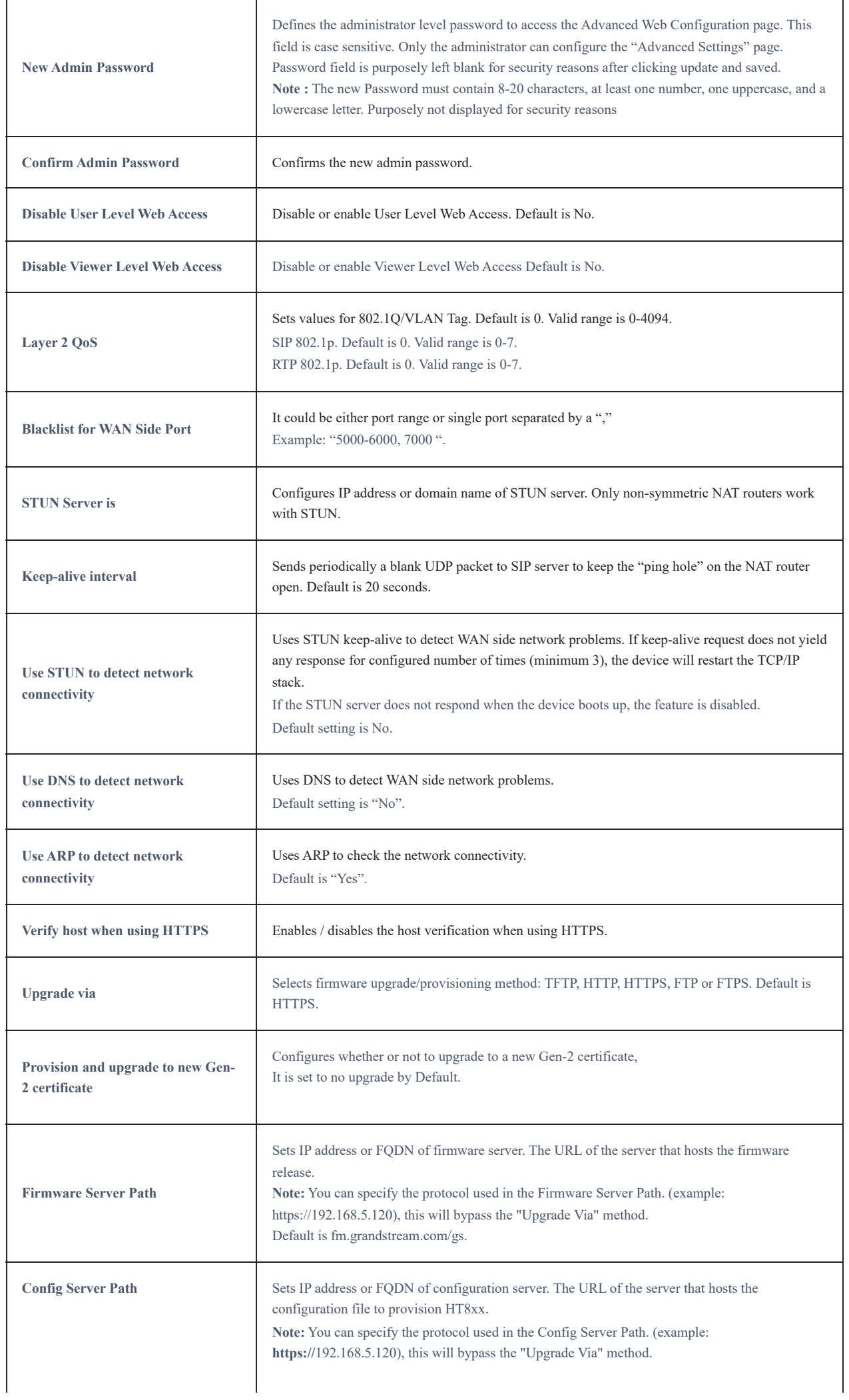

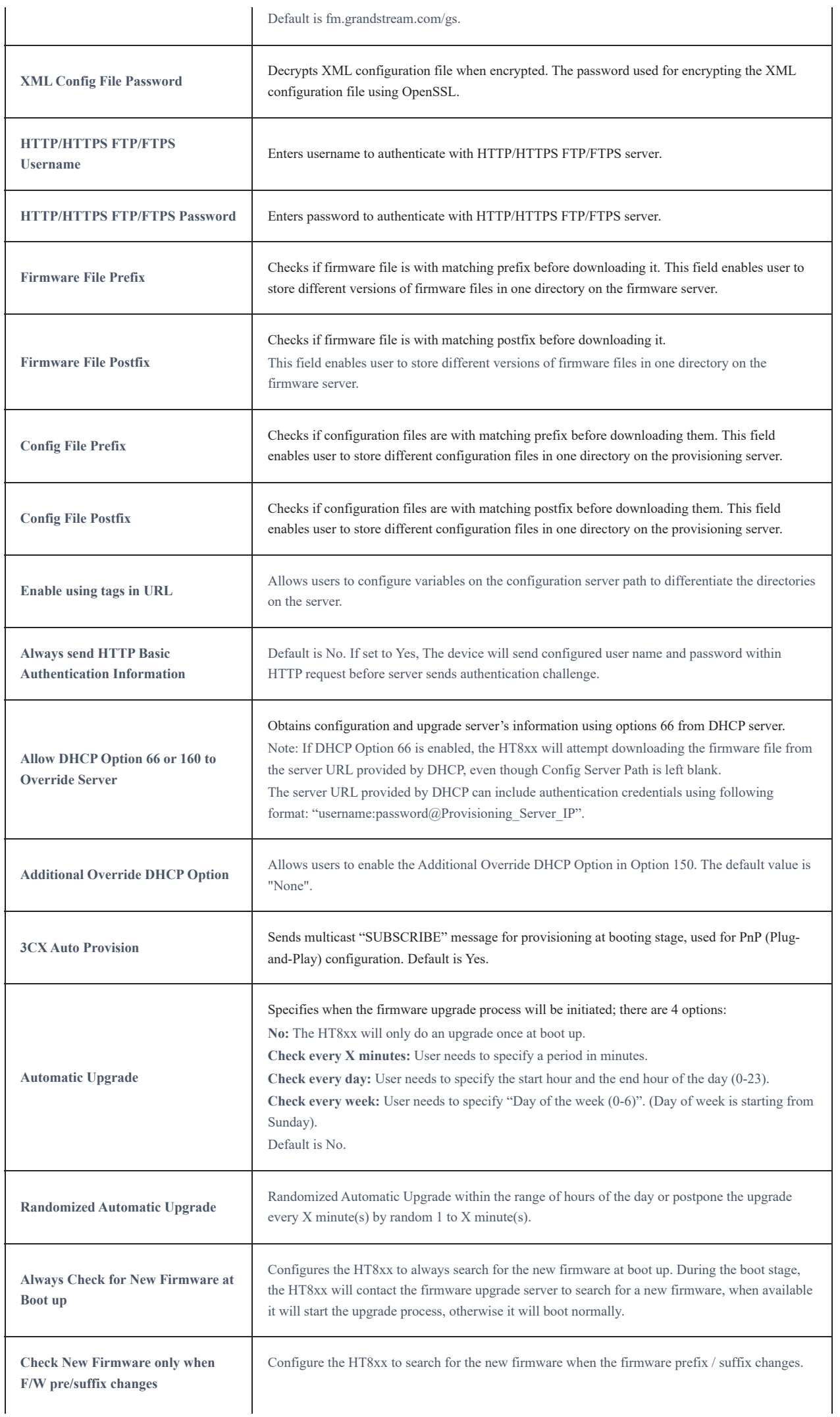

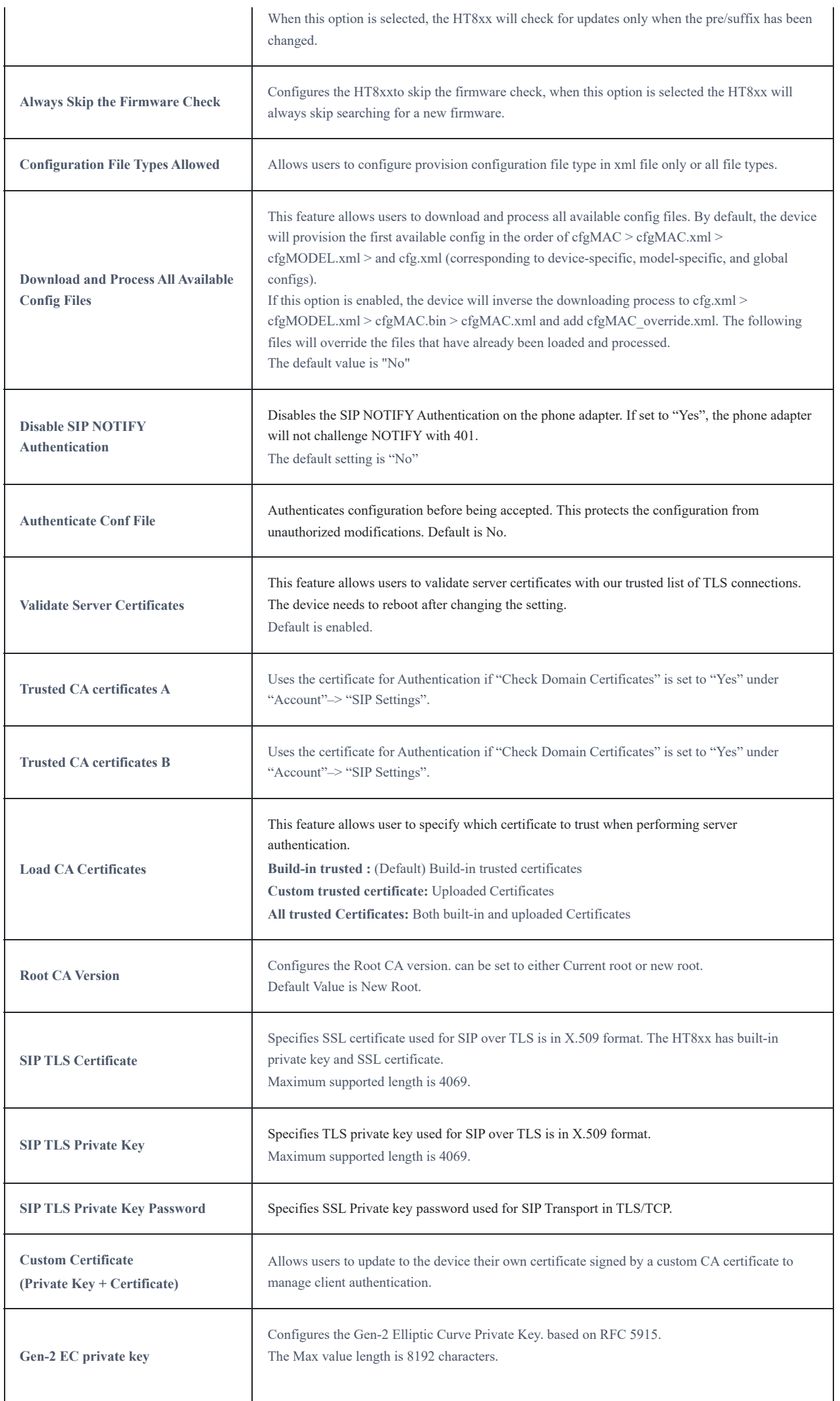

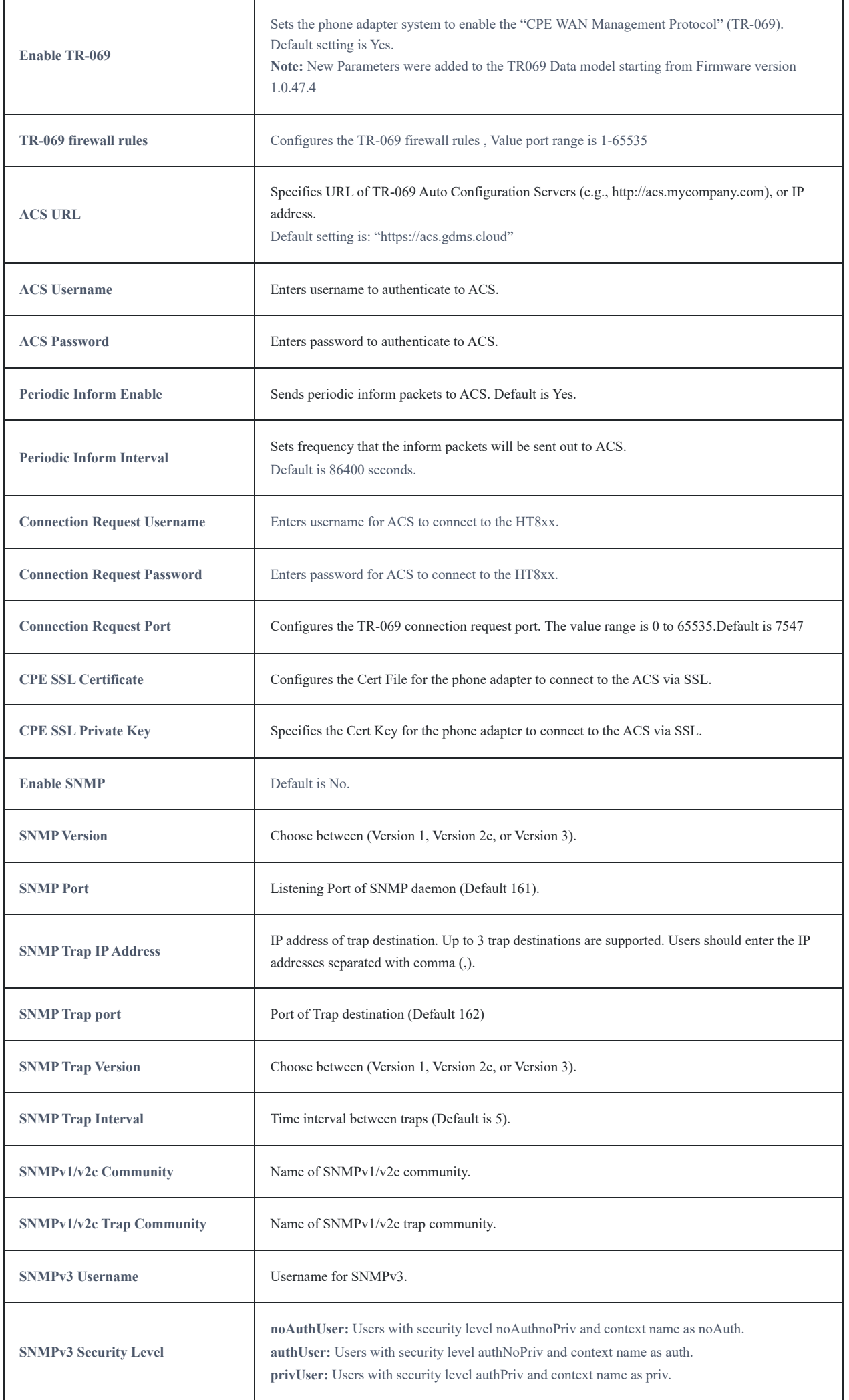

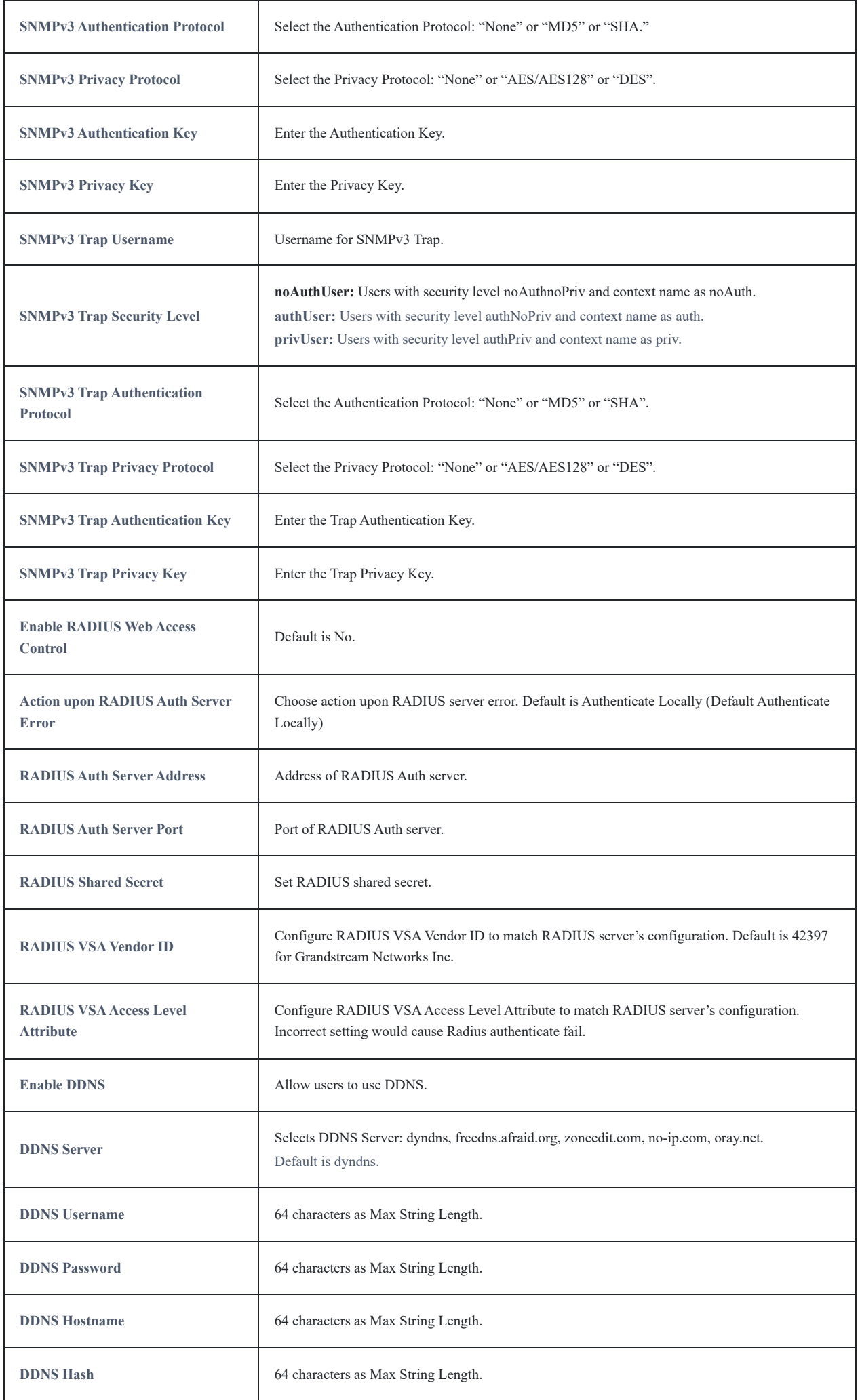

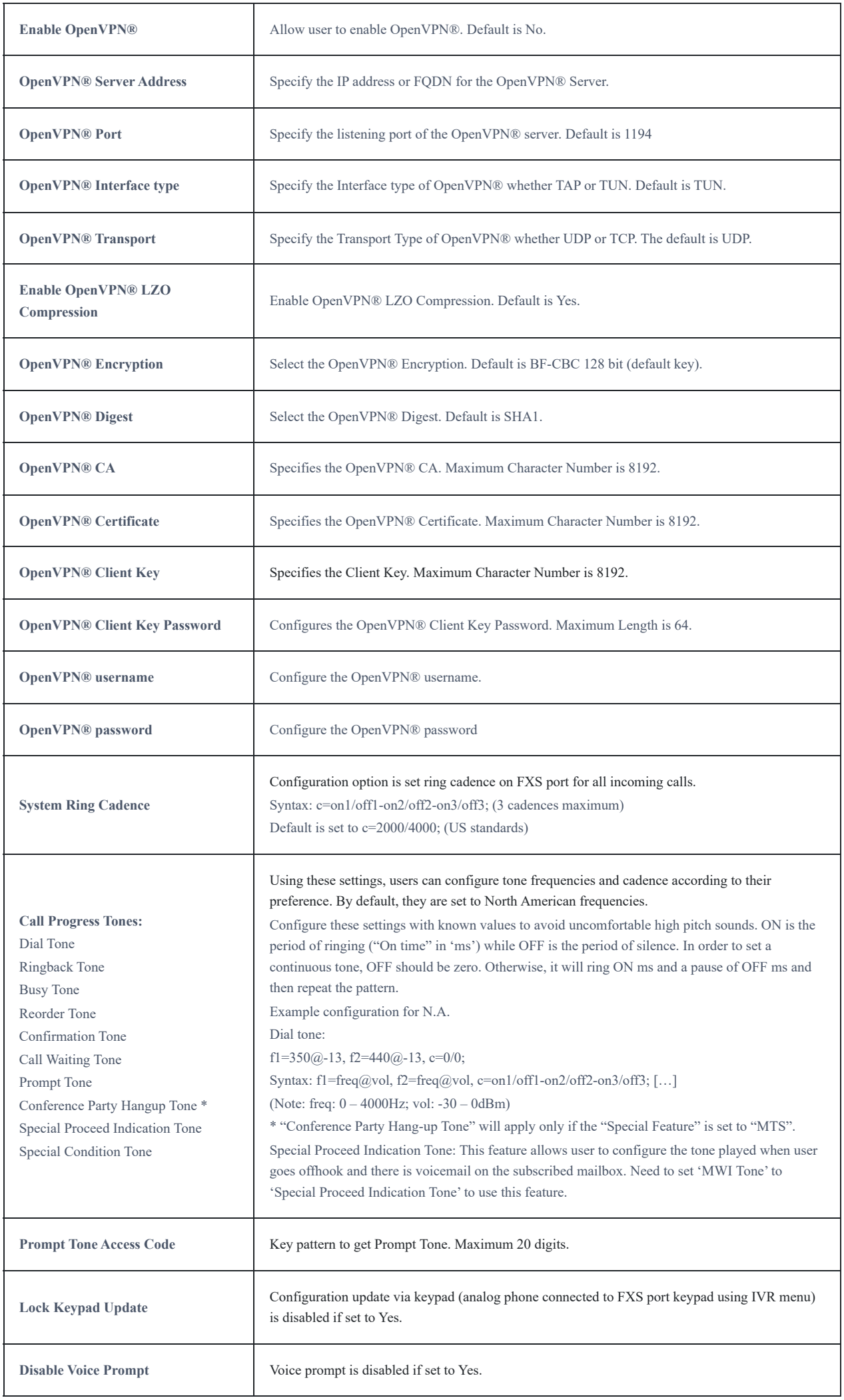

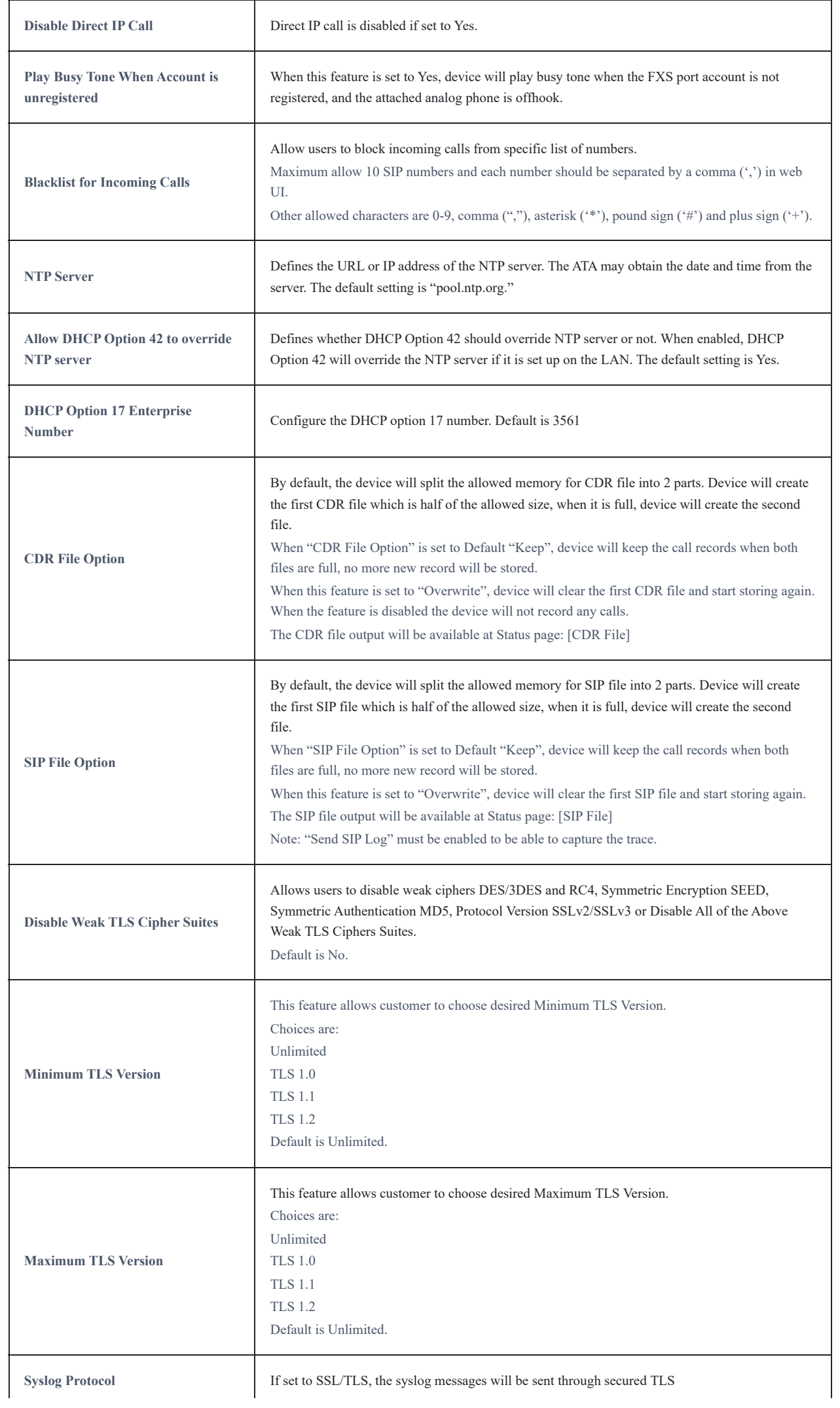

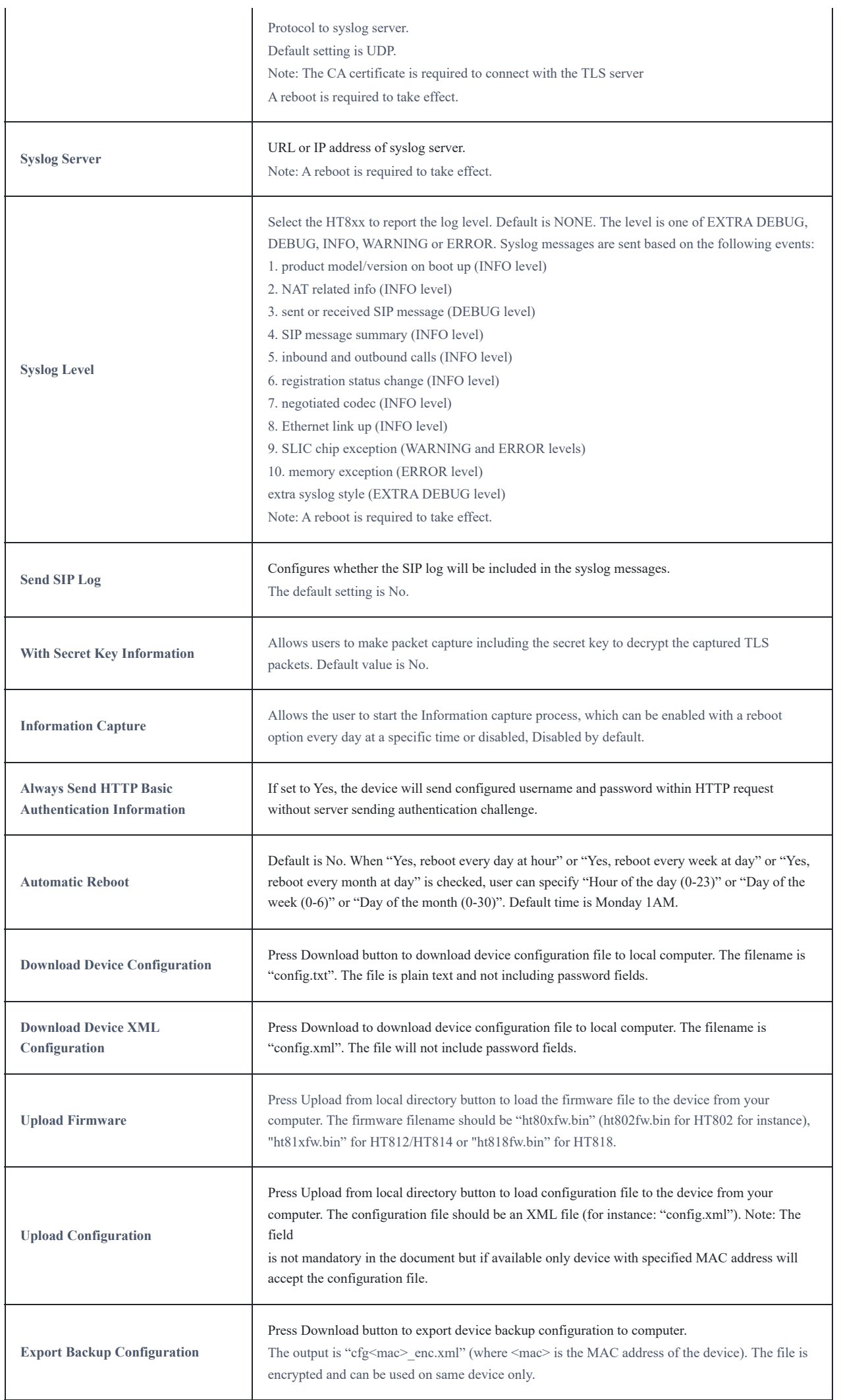

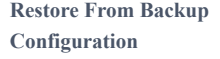

Press Upload button to restore device configuration from previously exported backup configuration.

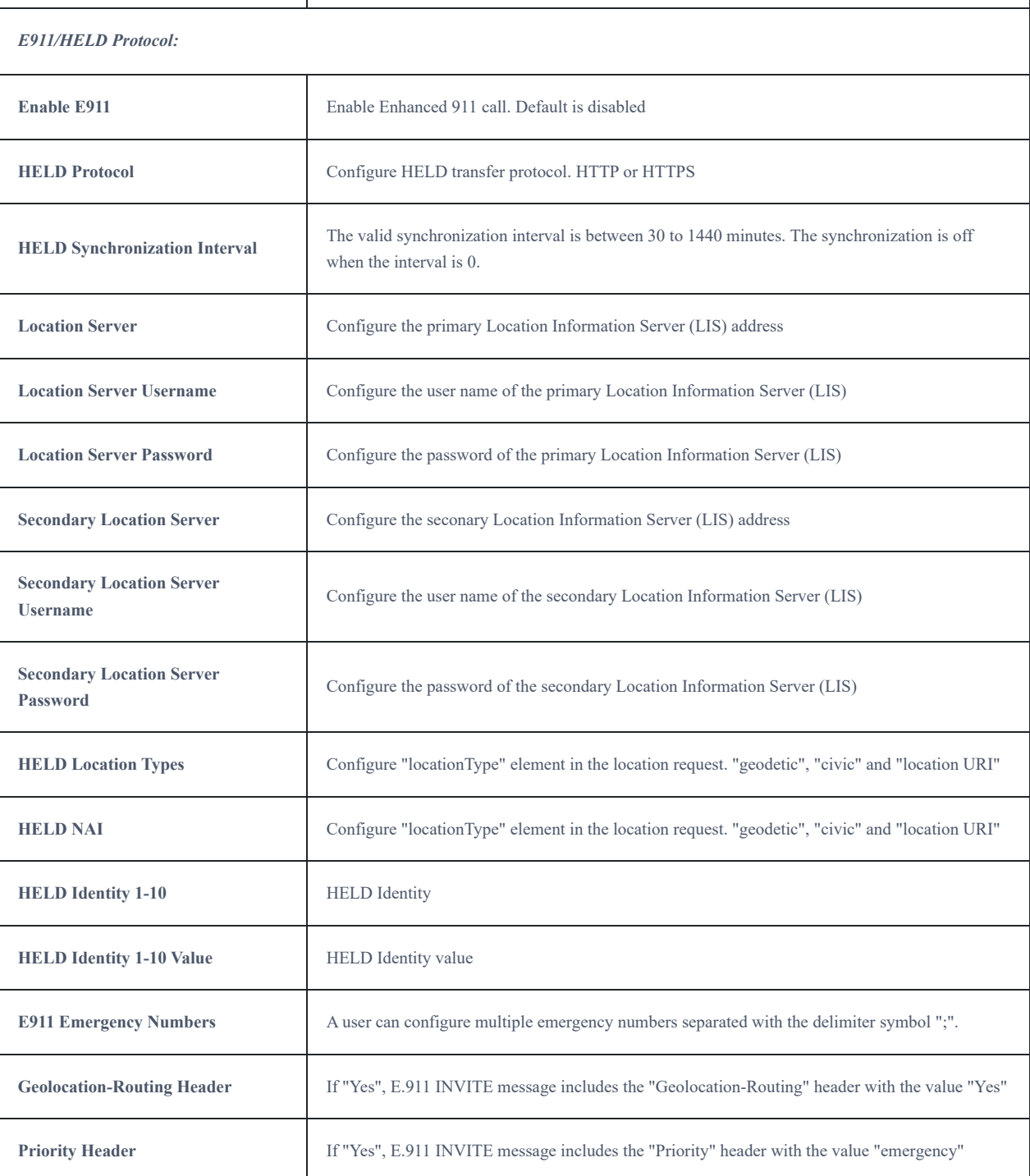

## **FXS Ports Pages Definitions**

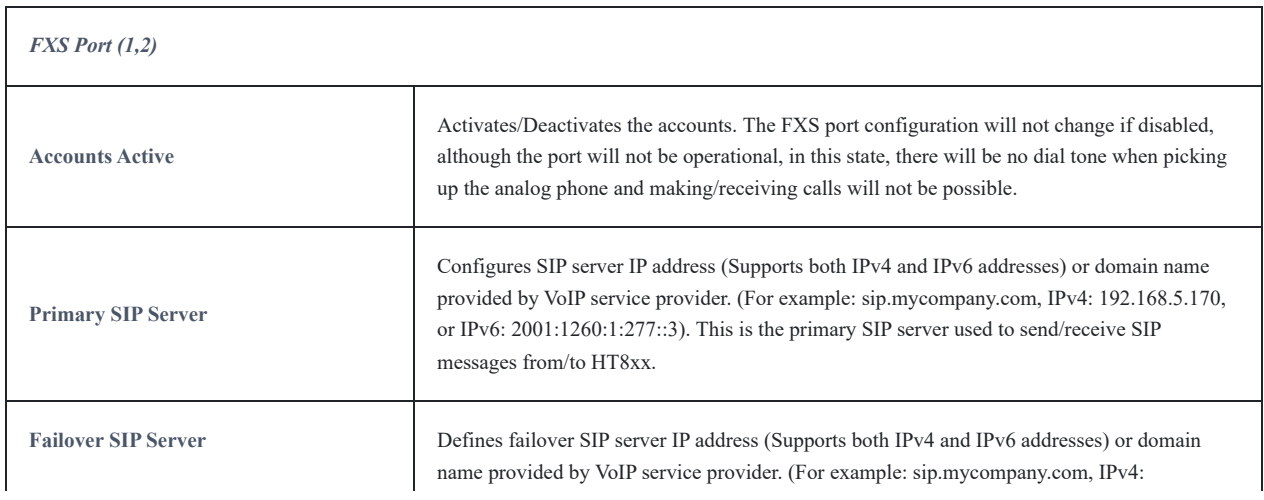

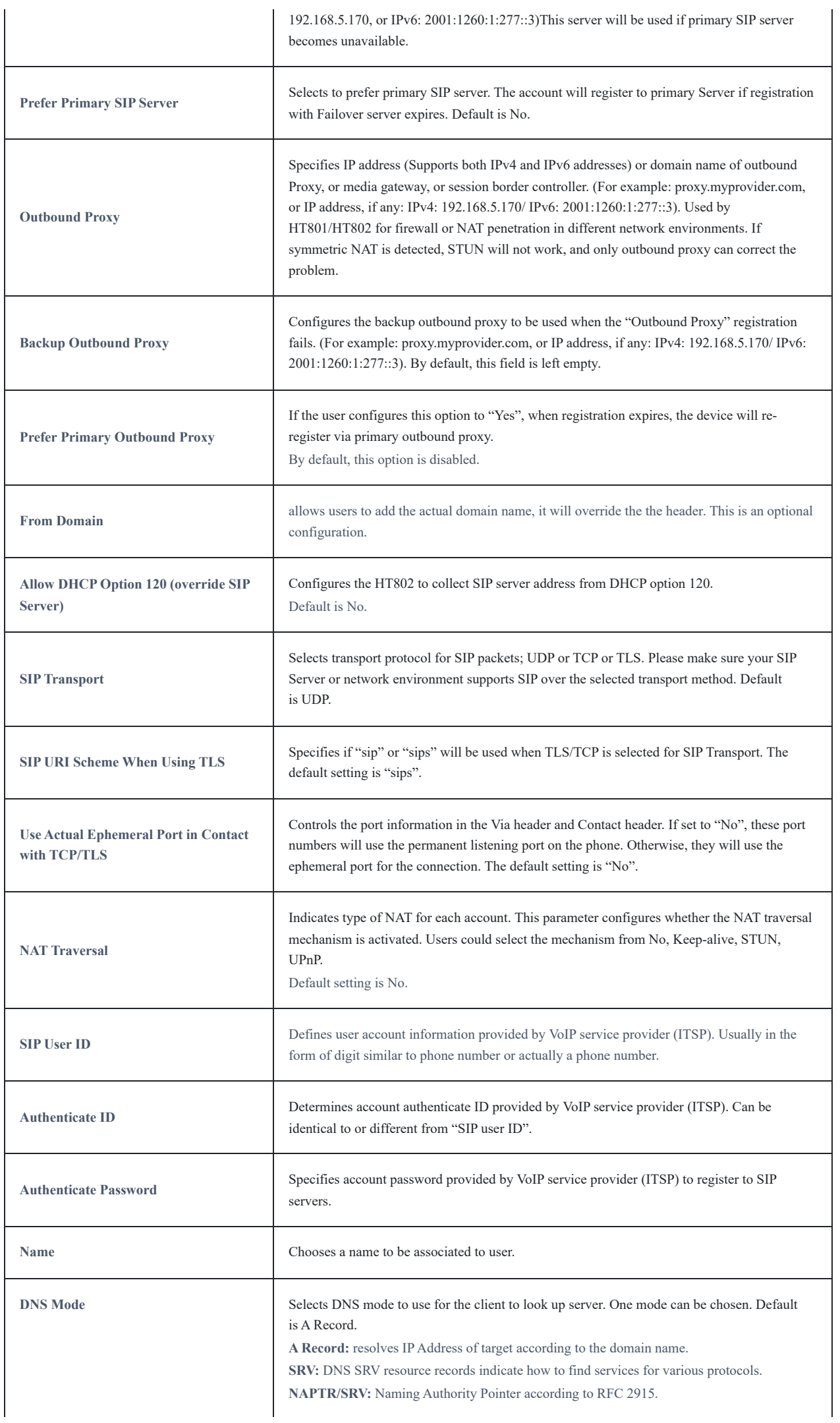

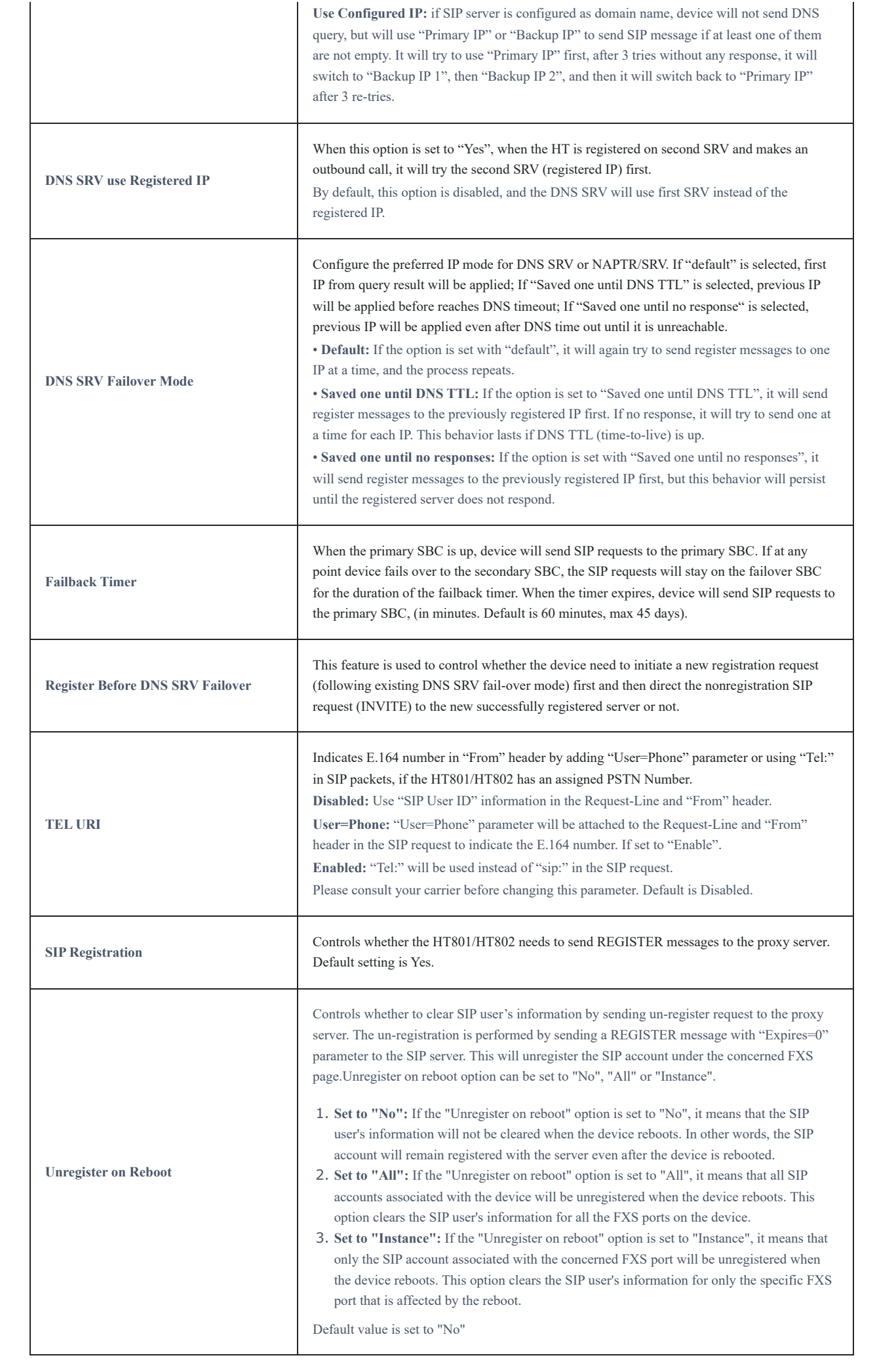

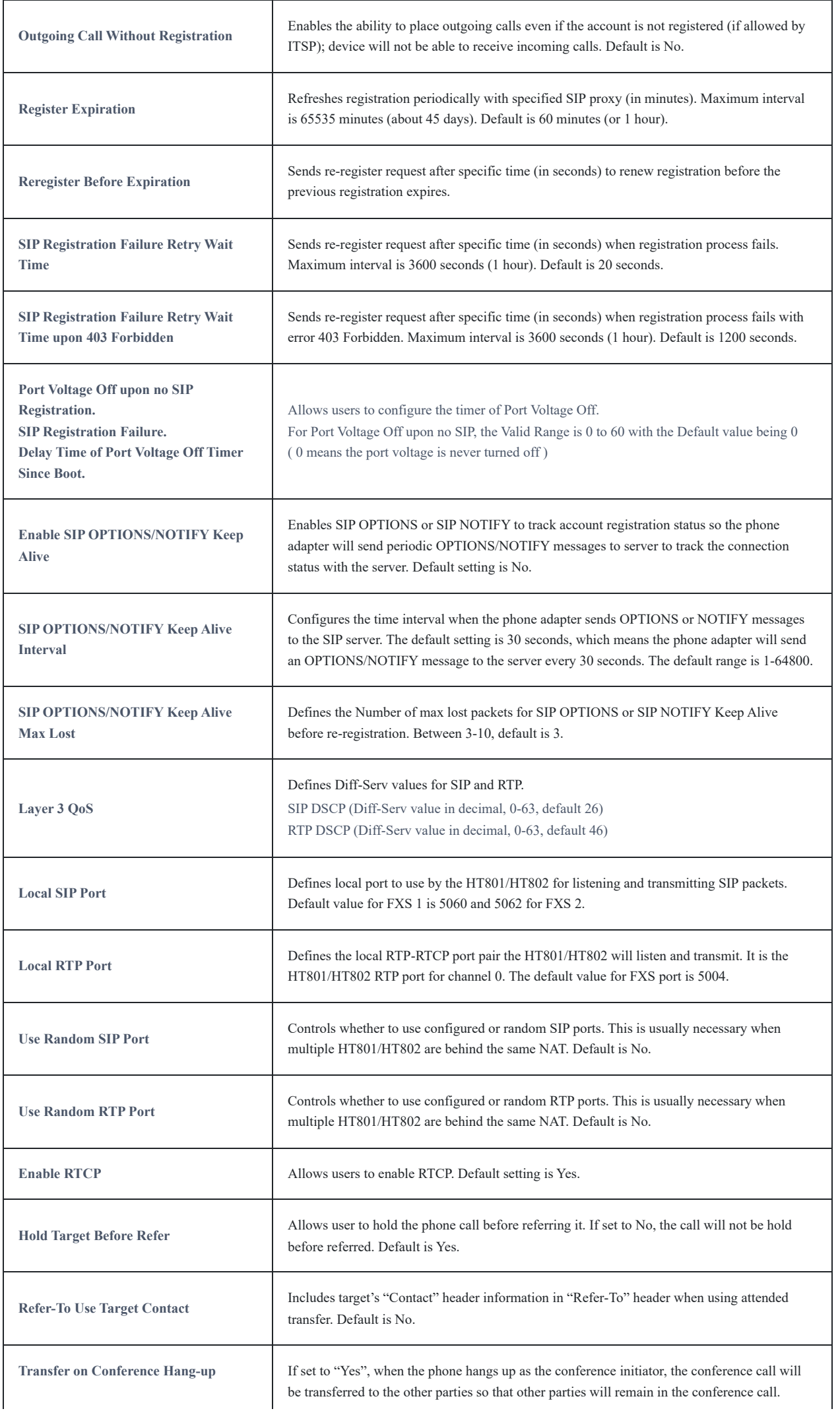

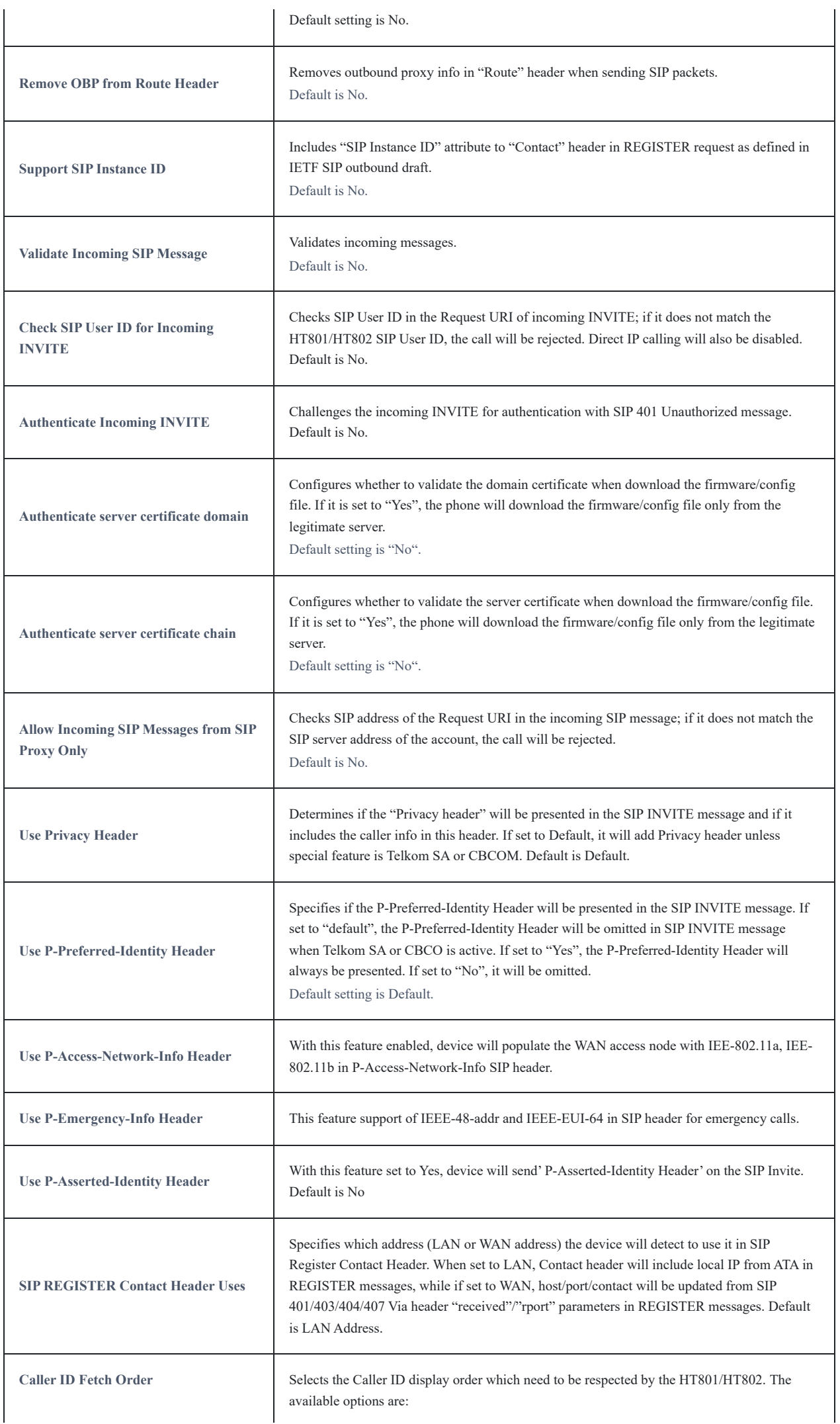

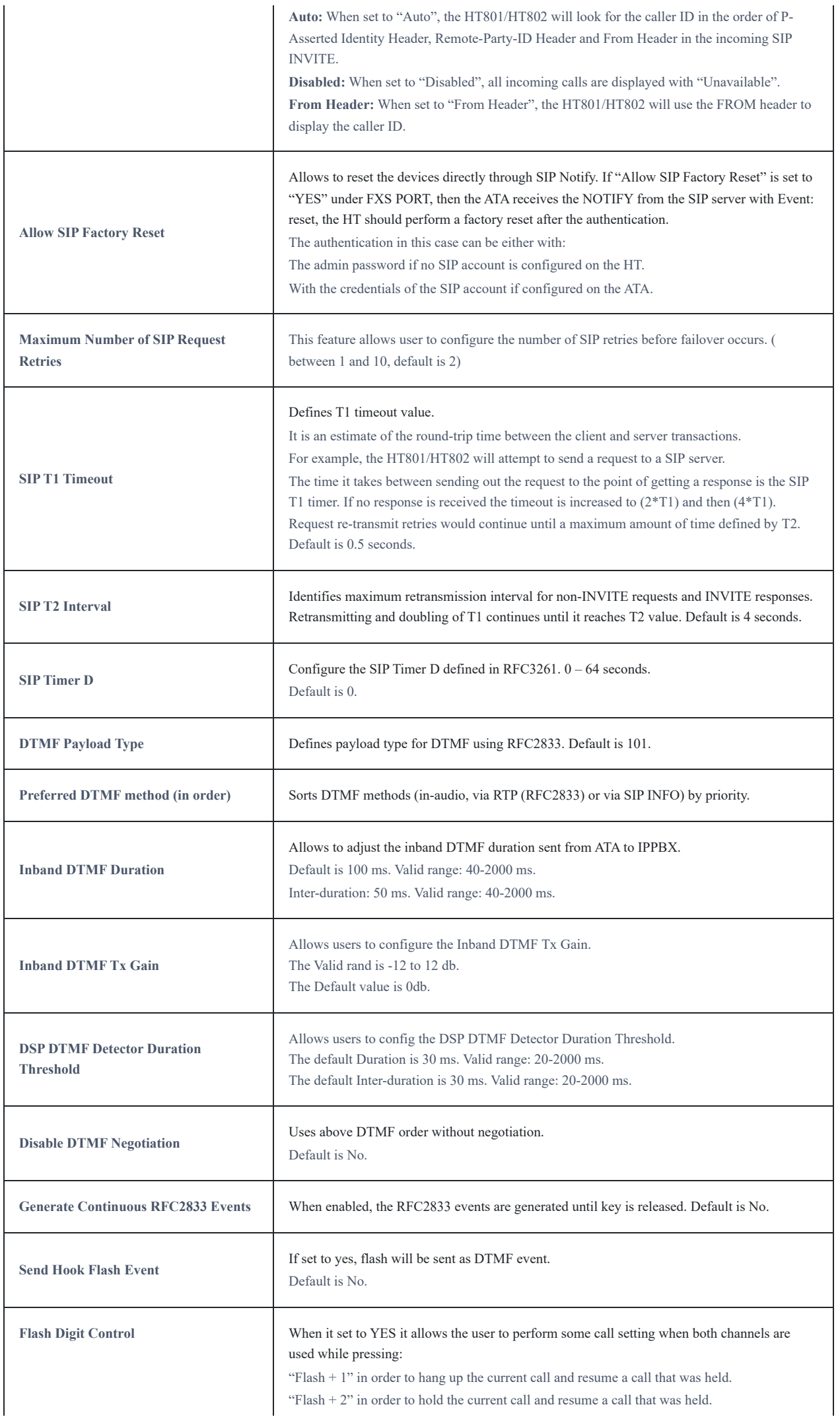

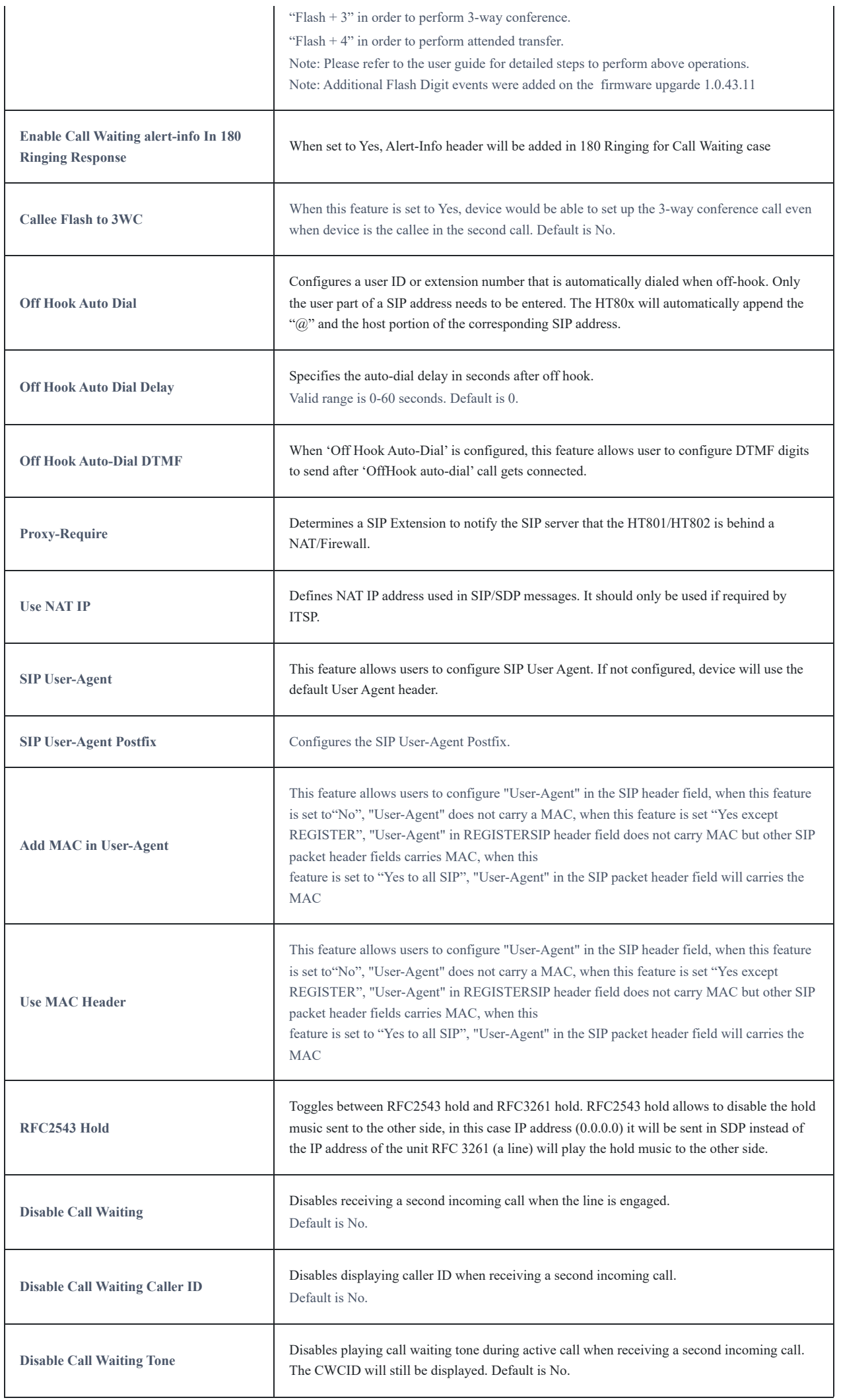

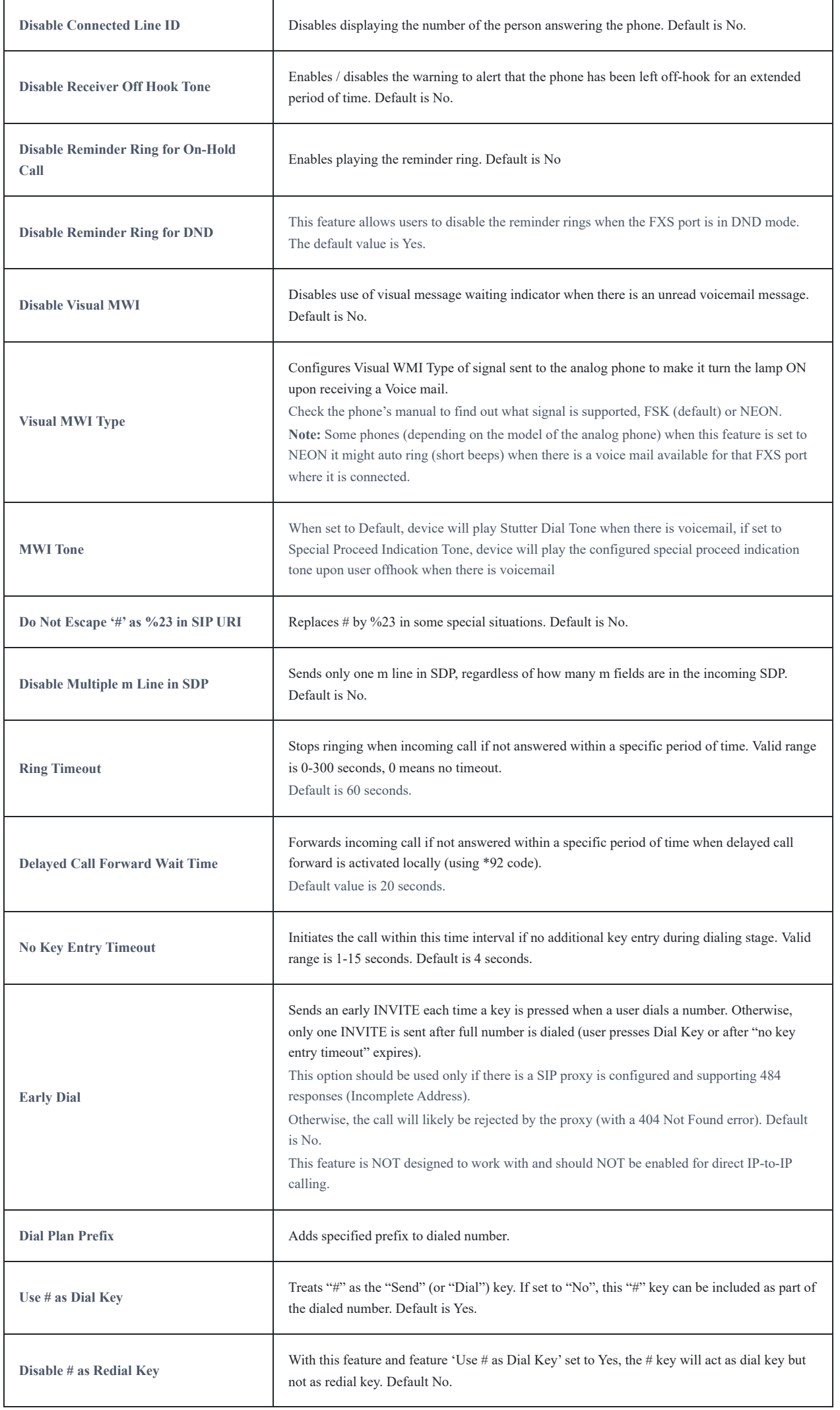

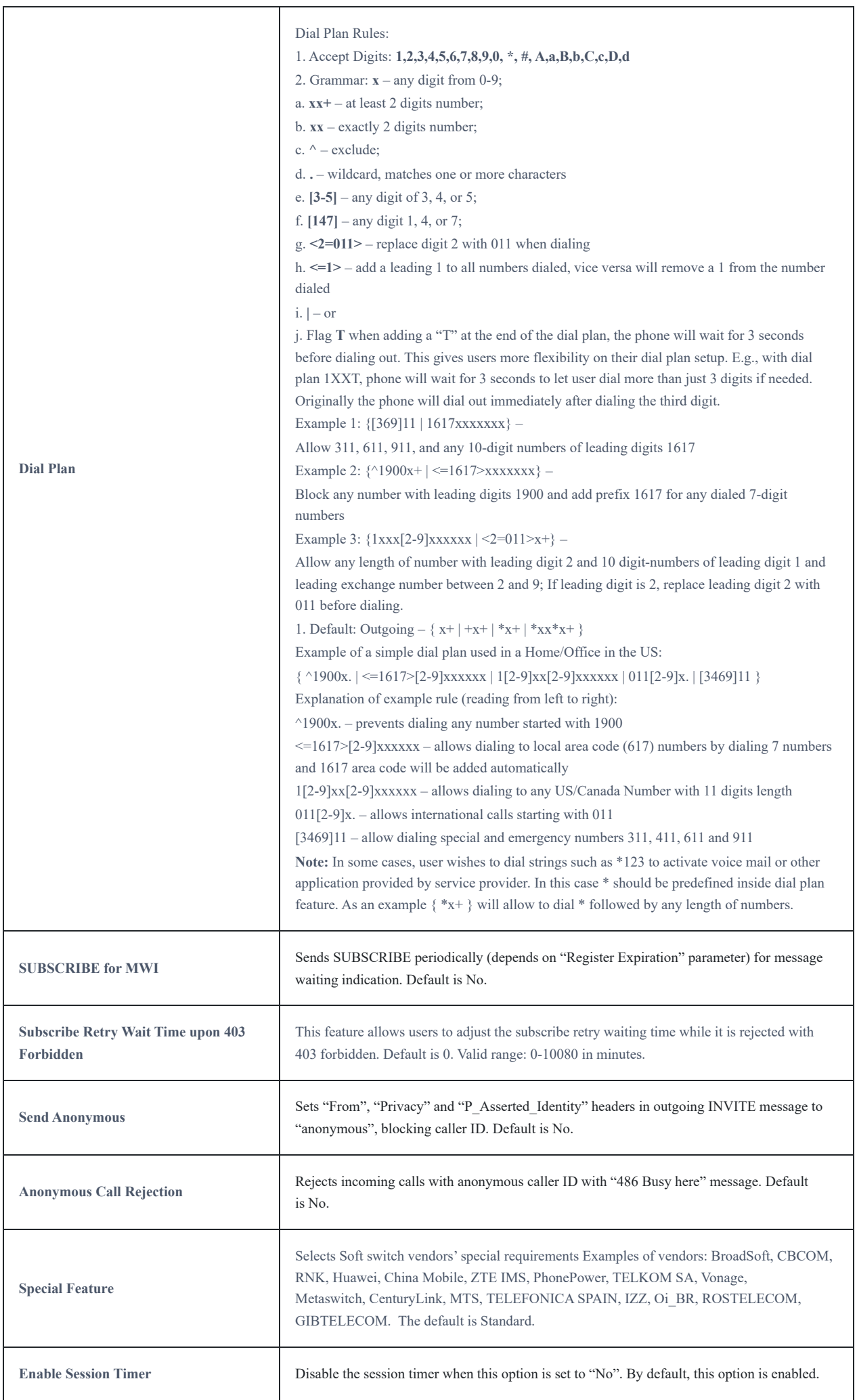

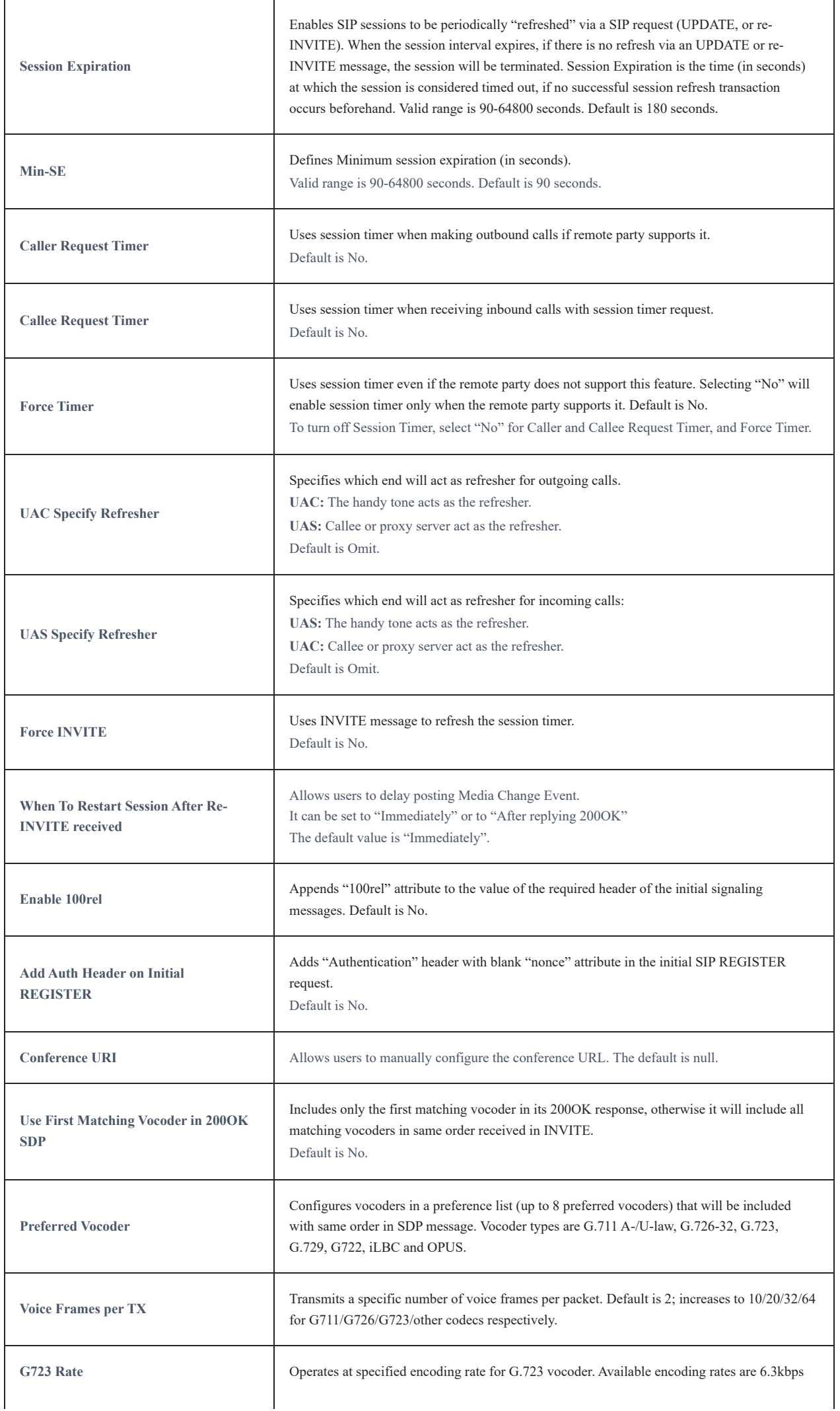

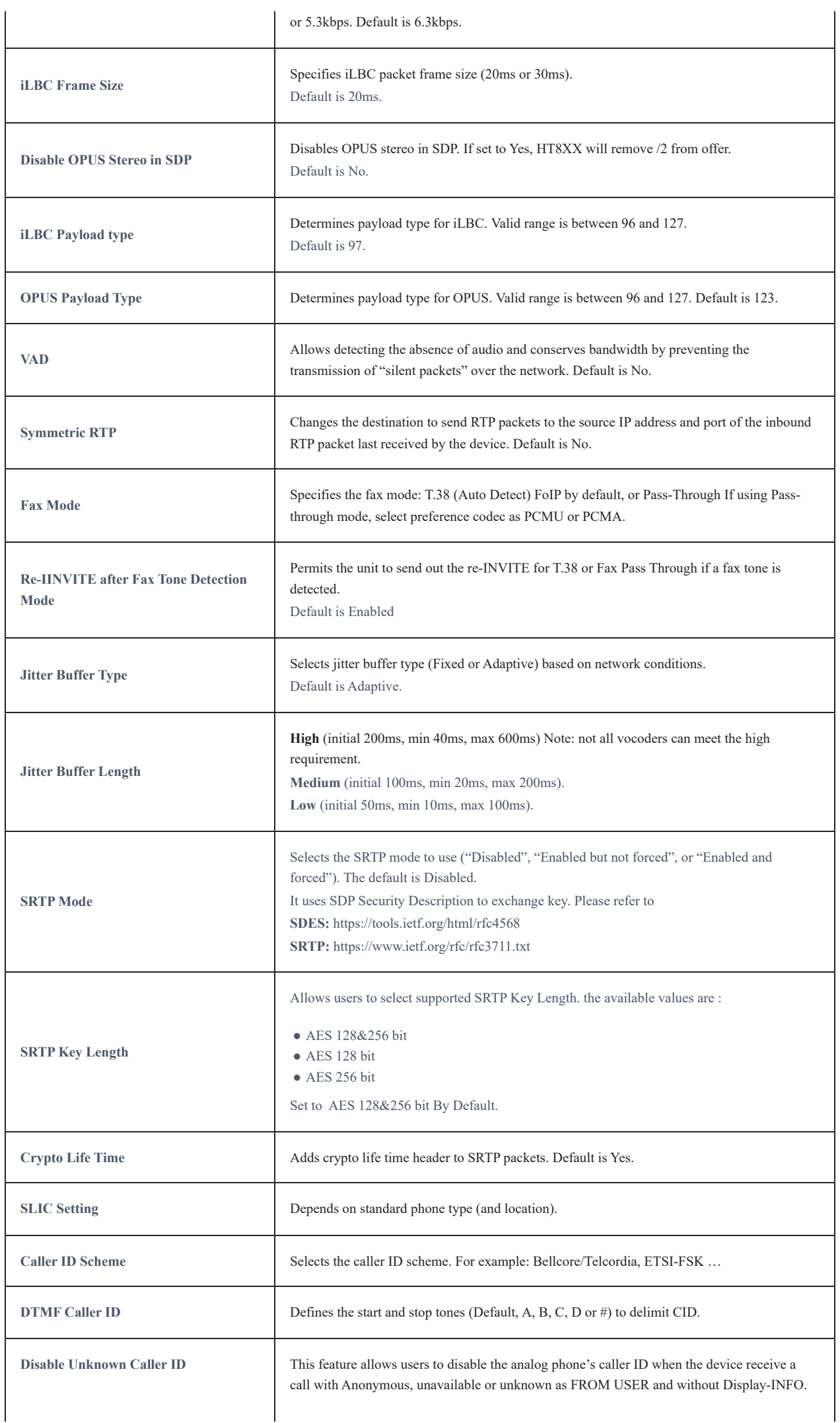

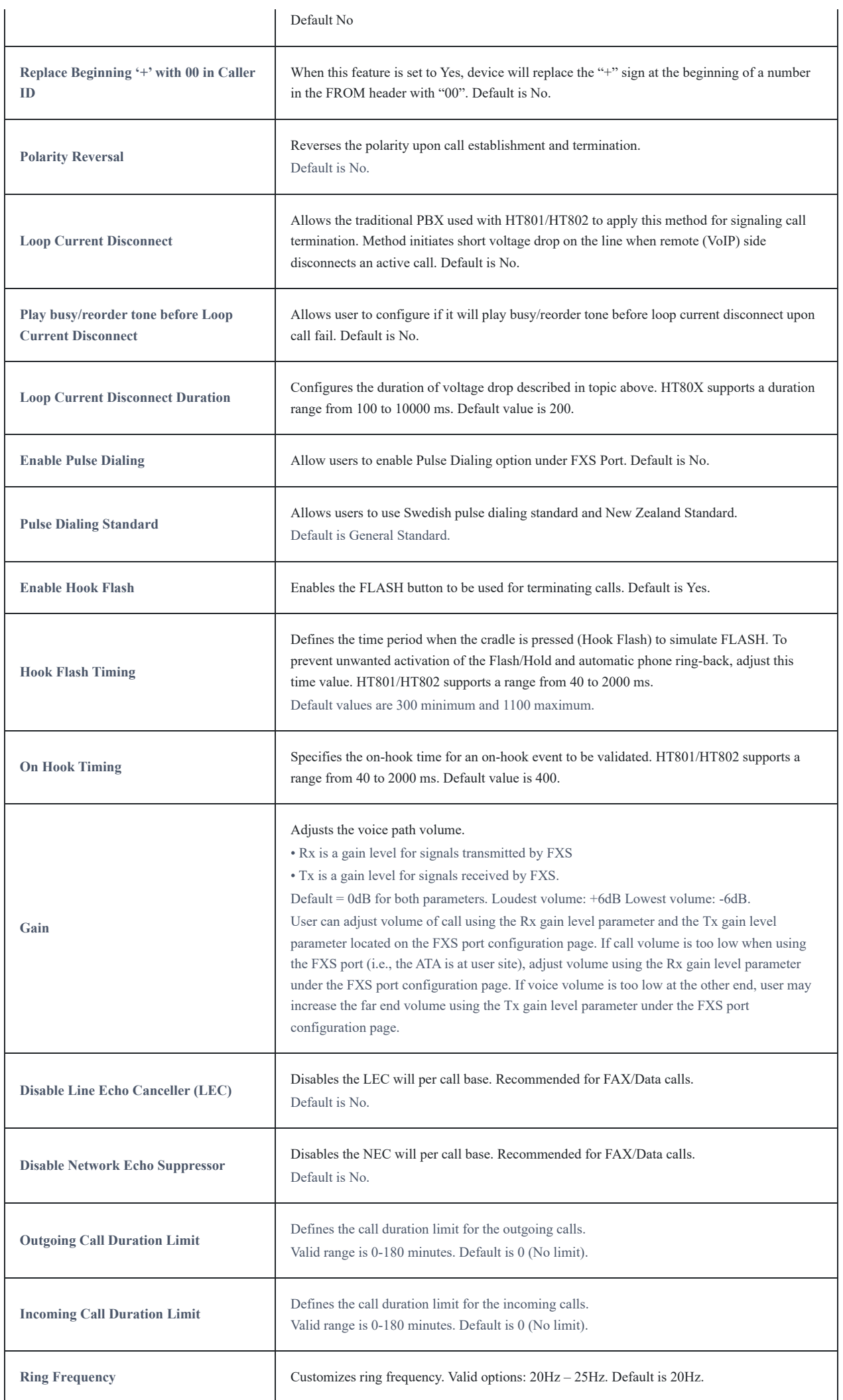

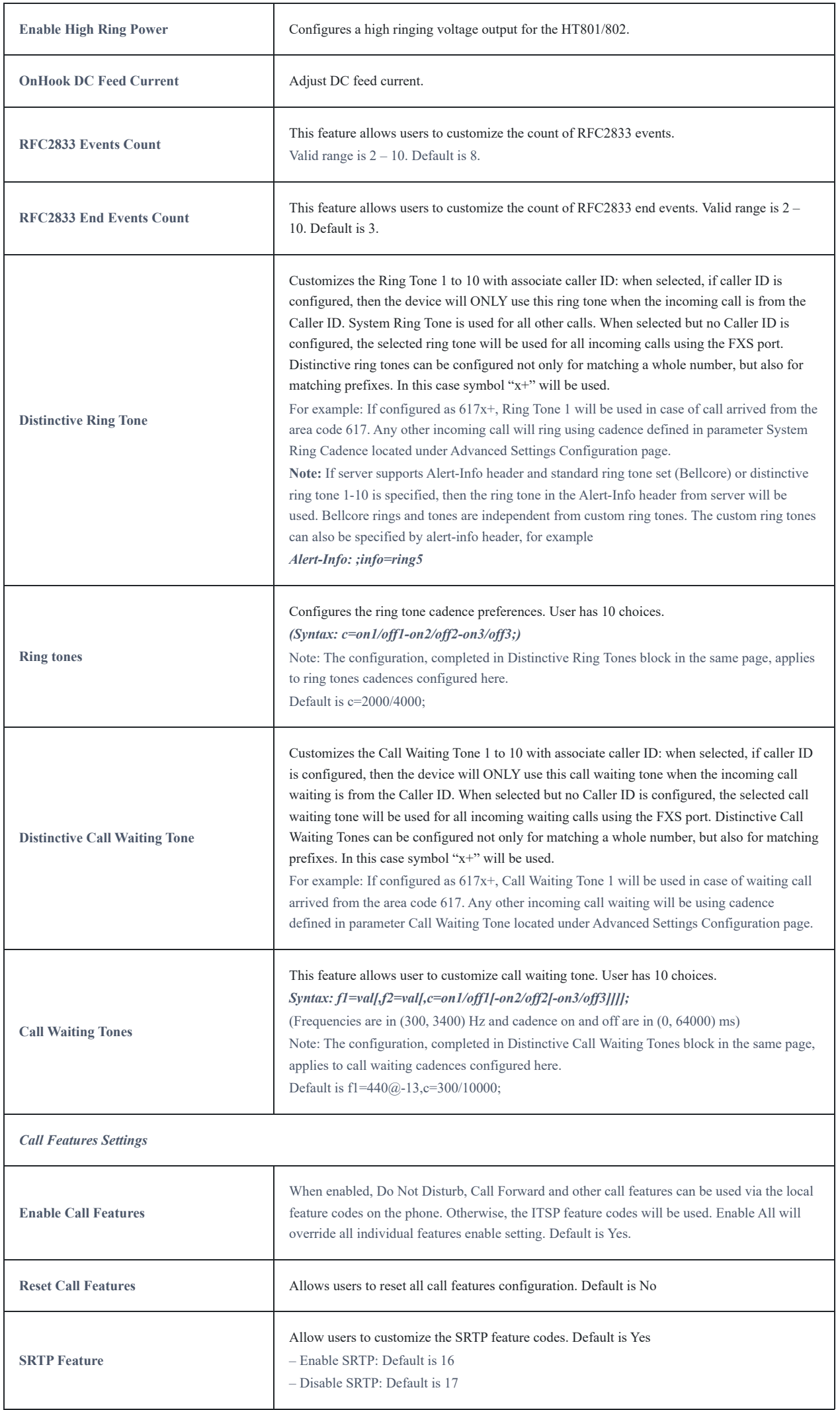

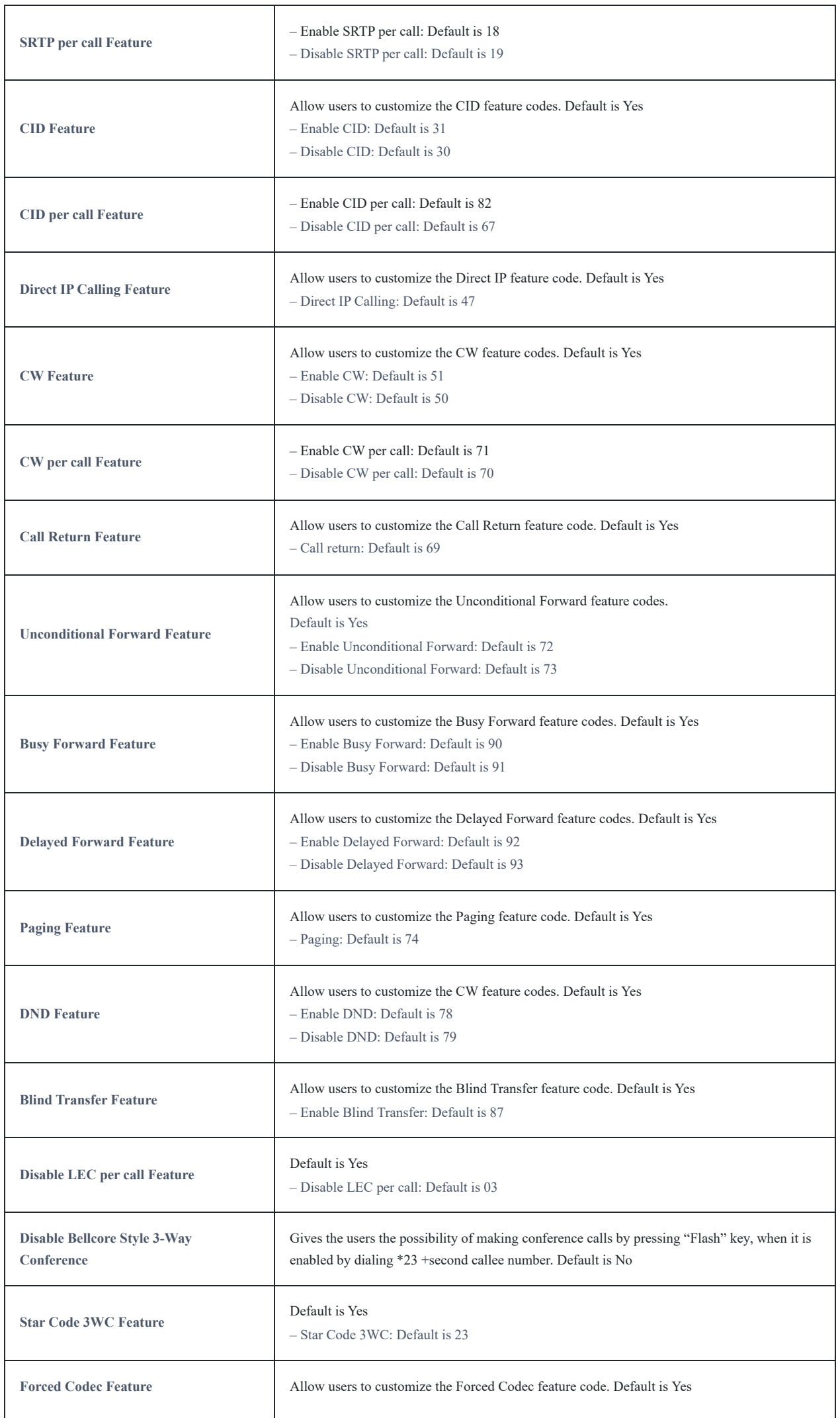

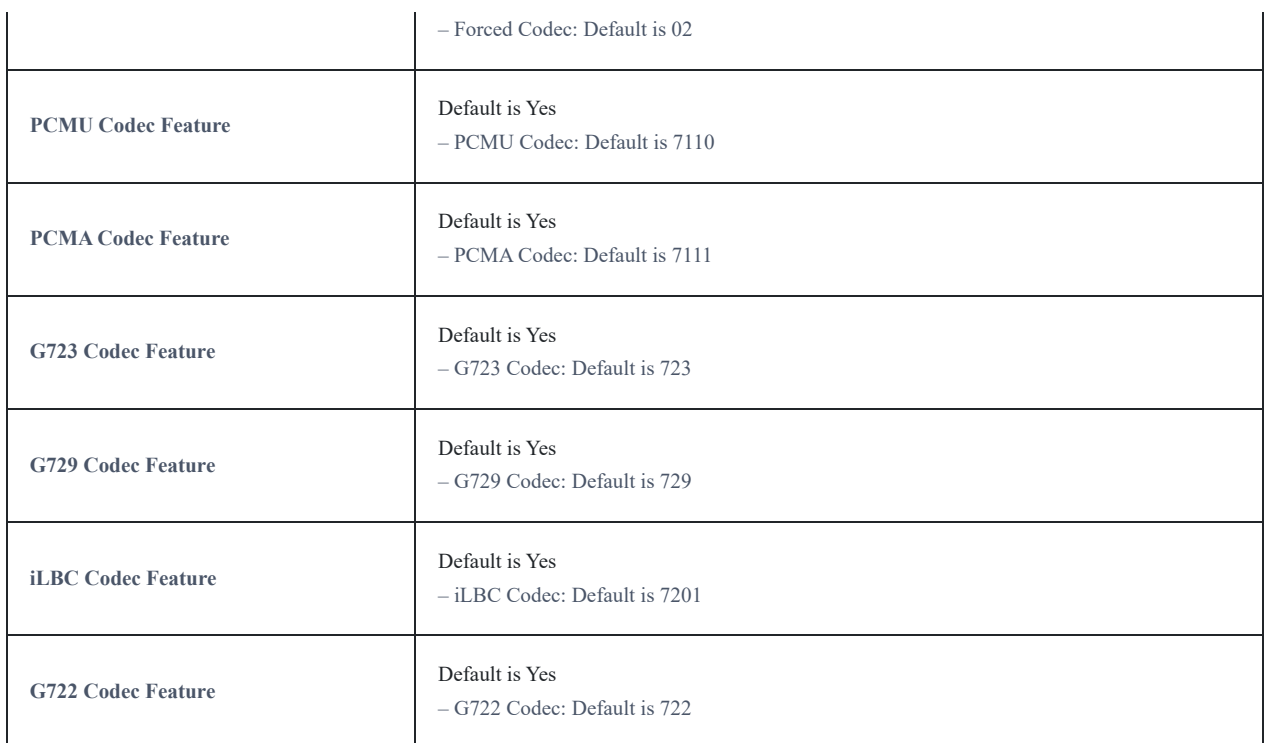

## **NAT Settings**

If you plan to keep the handy tone within a private network behind a firewall, we recommend using STUN Server. The following three settings are useful in the STUN Server scenario:

- 1. STUN Server (under advanced settings webpage) enter a STUN server IP (or FQDN) that you may have or look up a free public STUN server on the internet and enter it on this field. If using public IP, keep this field blank.
- 2. Use random SIP/RTP ports (under the advanced settings webpage), this setting depends on your network settings. Generally, if you have multiple IP devices under the same network, it should be set to Yes. If using a public IP address, set this parameter to No.
- 3. NAT traversal (under FXS web page): Set to "Yes" when the gateway is behind a firewall on a private network.

## **DTMF Methods**

The HT801/HT802 support the following DTMF mode:

- DTMF in-audio
- DTMF via RTP (RFC2833)
- DTMF via SIP INFO

Set priority of DTMF methods according to your preference. This setting should be based on your server's DTMF setting.

## **Preferred Vocoder (Codec)**

The HT801/HT802 support the following voice codecs. On FXS ports pages, choose the order of your favorite codecs:

- PCMU/A (or G711µ/a)
- G729 A/B
- G723.1
- G726
- o iLBC
- o OPUS
- G722

## **Configuring HT801/HT802 Through Voice Prompts**

As mentioned previously, The HT801/HT802 has a built-in voice prompt menu for simple device configuration.

Please refer to "Understanding HT801/HT802 Interactive Voice Prompt Response Menu" for more information about IVR and how to access its menu.

### **DHCP MODE**

Select voice menu option 01 to enable HT801/HT802to use DHCP.

## **STATIC IP MODE**

Select voice menu option 01 to enable HT801/HT802 to use STATIC IP mode, then use options 02, 03, 04, and 05 to set up IP address, Subnet Mask, Gateway, and DNS server respectively.

## **FIRMWARE SERVER IP ADDRESS**

Select voice menu option 13 to configure the IP address of the firmware server.

## **CONFIGURATION SERVER IP ADDRESS**

Select voice menu option 14 to configure the IP address of the configuration server.

## **UPGRADE PROTOCOL**

Select the menu option 15 to choose firmware and configuration upgrade protocol between TFTP, HTTP, HTTPS, FTP, and FTPS. The default is HTTPS.

## **FIRMWARE UPGRADE MODE**

Select voice menu option 17 to choose firmware upgrade mode among the following three options: 1) Always check, 2) check when pre/suffix changes, and 3) never upgrade.

## **Register a SIP Account**

The HT801/HT802 supports 2 FXS ports which can be configured with 2 SIP accounts. Please refer to the following steps in order to register your accounts via the web user interface:

- 1. Access your HT801/HT802 web UI by entering its IP address in your favorite browser.
- 2. Enter your admin password (default: admin).
- 3. Press **Login** to access your settings.
- 4. Go to **FXS Port (1** or **2)** pages.
- 5. In the FXS Port tab, set the following:
	- 1. Account Active to Yes.
	- 2. Primary SIP Server field with your SIP server IP address or FQDN.
	- 3. Failover SIP Server with your Failover SIP Server IP address or FQDN. Leave empty if not available.
	- 4. Prefer Primary SIP Server to No or Yes depending on your configuration. Set to No if no Failover SIP Server is defined. If "Yes", the account will register to the Primary SIP Server when failover registration expires.
	- 5. Outbound Proxy: Set your Outbound Proxy IP Address or FQDN. Leave empty if not available.
	- 6. SIP User ID: User account information, provided by VoIP service provider (ITSP). Usually in the form of a digit similar to a phone number or actually a phone number.
	- 7. Authenticate ID: SIP service subscriber's Authenticate ID is used for authentication. Can be identical to or different from SIP User ID.
	- 8. Authenticate Password: SIP service subscriber's account password to register to the SIP server of ITSP. For security reasons, the password will field will be shown as empty.
	- 9. **Name**: Any name to identify this specific user.

6. Press **Apply** at the bottom of the page to save your configuration.

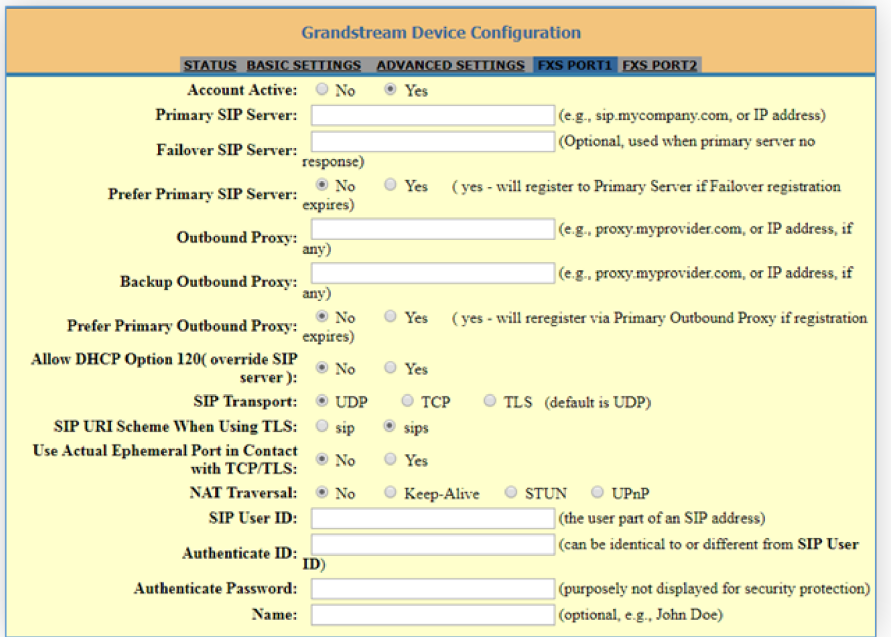

*Figure 11: SIP Accounts Settings*

After applying your configuration, your account will register to your SIP Server, you can verify if it has been correctly registered with your SIP server or from your HT801/HT802 web interface under **StatusPort StatusRegistration** (If it displays **Registered**, it means that your account is fully registered, otherwise it will display **Not Registered** so in this case you must double check the settings or contact your provider).

| <b>Grandstream Device Configuration</b>                                |                                                                                                  |                      |  |                                                                         |  |  |         |    |  |  |
|------------------------------------------------------------------------|--------------------------------------------------------------------------------------------------|----------------------|--|-------------------------------------------------------------------------|--|--|---------|----|--|--|
|                                                                        |                                                                                                  |                      |  | STATUS BASIC SETTINGS ADVANCED SETTINGS FXS PORT1 FXS PORT2             |  |  |         |    |  |  |
| <b>MAC Address: 00:0B:82:8E:74:E3</b>                                  |                                                                                                  |                      |  |                                                                         |  |  |         |    |  |  |
| <b>IPv4 Address: 192.168.5.190</b>                                     |                                                                                                  |                      |  |                                                                         |  |  |         |    |  |  |
| <b>IPv6</b> Address:                                                   |                                                                                                  |                      |  |                                                                         |  |  |         |    |  |  |
| Product Model: HT802                                                   |                                                                                                  |                      |  |                                                                         |  |  |         |    |  |  |
| <b>Serial Number:</b>                                                  |                                                                                                  |                      |  |                                                                         |  |  |         |    |  |  |
|                                                                        | Hardware Version: V1.5A Part Number -- 9610003715A                                               |                      |  |                                                                         |  |  |         |    |  |  |
| <b>Software Version:</b>                                               | Program -- 1.0.13.7 Bootloader -- 1.0.13.1 Core -- 1.0.13.1 Base -- 1.0.13.7<br>CPE -- 0.19.7.10 |                      |  |                                                                         |  |  |         |    |  |  |
|                                                                        | Software Status: Running Mem: 20636                                                              |                      |  |                                                                         |  |  |         |    |  |  |
| System Up Time: 11:46:47 up 3:57                                       |                                                                                                  |                      |  |                                                                         |  |  |         |    |  |  |
| CPU Load: 25%                                                          |                                                                                                  |                      |  |                                                                         |  |  |         |    |  |  |
| Network Cable Status: Up 100Mbps Full                                  |                                                                                                  |                      |  |                                                                         |  |  |         |    |  |  |
| PPPoE Link Up: Disabled                                                |                                                                                                  |                      |  |                                                                         |  |  |         |    |  |  |
|                                                                        | NAT: Unknown NAT                                                                                 |                      |  |                                                                         |  |  |         |    |  |  |
| Port Status: Port                                                      |                                                                                                  | Hook                 |  | User ID Registration                                                    |  |  |         |    |  |  |
|                                                                        | $ FXS $   On Hook   1002<br>Registered                                                           |                      |  |                                                                         |  |  |         |    |  |  |
|                                                                        |                                                                                                  | <b>FXS 2 On Hook</b> |  | Not Registered                                                          |  |  |         |    |  |  |
| Port Options: Port                                                     |                                                                                                  |                      |  | DND   Forward   Busy Forward   Delayed Forward  CID  Call Waiting  SRTP |  |  |         |    |  |  |
|                                                                        | $ FXS $ $ No $                                                                                   |                      |  |                                                                         |  |  | Yes Yes | No |  |  |
|                                                                        | $ FXS 2 $ No                                                                                     |                      |  |                                                                         |  |  | Yes Yes | No |  |  |
|                                                                        |                                                                                                  |                      |  |                                                                         |  |  |         |    |  |  |
| <b>CDR File:</b><br><b>Download</b><br><b>Preview</b><br><b>Delete</b> |                                                                                                  |                      |  |                                                                         |  |  |         |    |  |  |
| <b>SIP File:</b>                                                       |                                                                                                  |                      |  |                                                                         |  |  |         |    |  |  |
|                                                                        | <b>Download</b><br>Preview<br><b>Delete</b>                                                      |                      |  |                                                                         |  |  |         |    |  |  |
| Core Dump: Clean                                                       | Provision: Not running, Last status : Firmware server is not configured.                         |                      |  |                                                                         |  |  |         |    |  |  |
|                                                                        | GR909: Test Page                                                                                 |                      |  |                                                                         |  |  |         |    |  |  |
|                                                                        |                                                                                                  |                      |  | All Rights Reserved Grandstream Networks, Inc. 2006-2019                |  |  |         |    |  |  |

*Figure 12: Account Status*

When all the FXS ports are registered (for HT802), the simultaneous ring will have one second delay between each ring on each phone.

## **Call Features**

The HT801/HT802 support all the traditional and advanced telephony features.

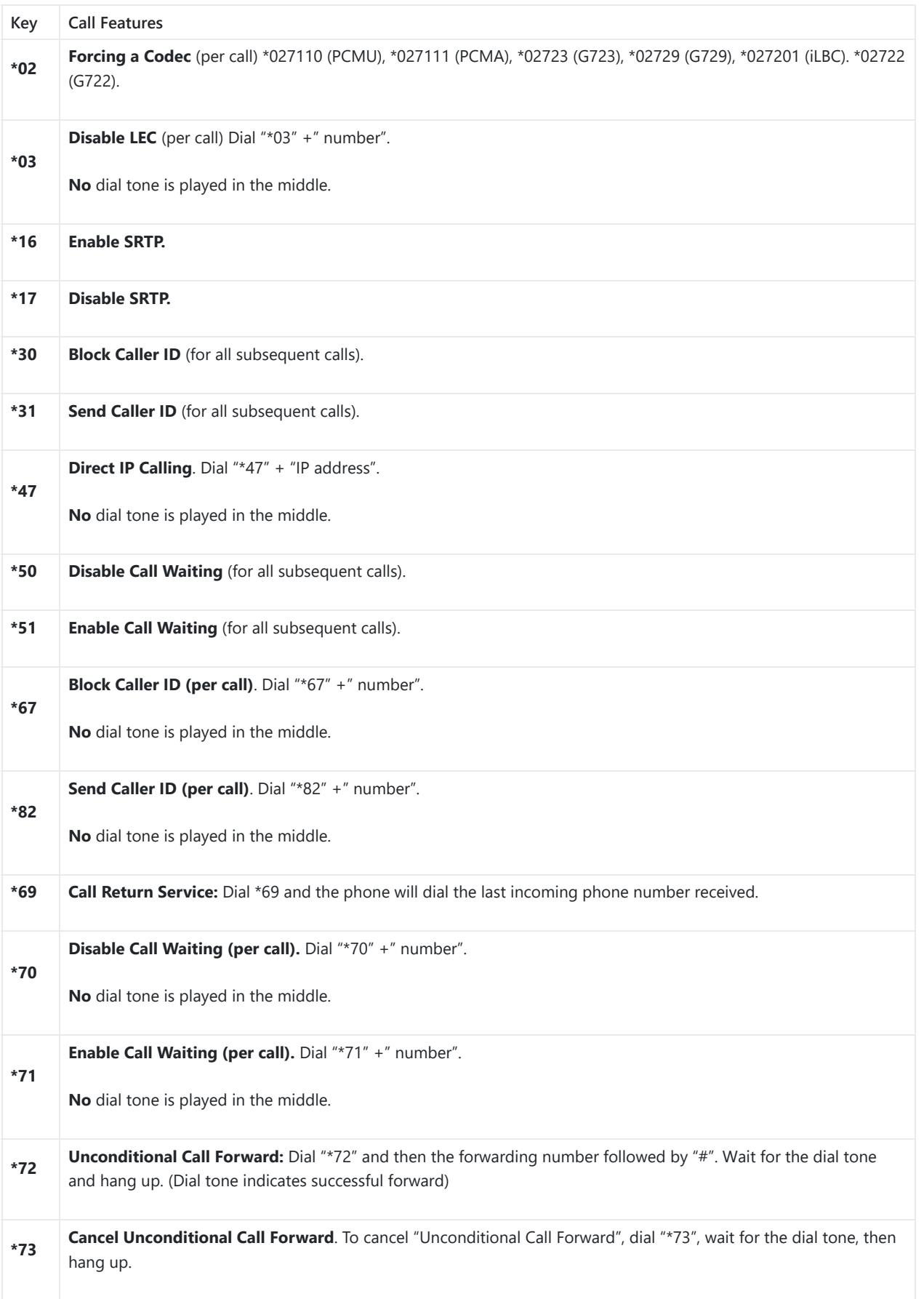

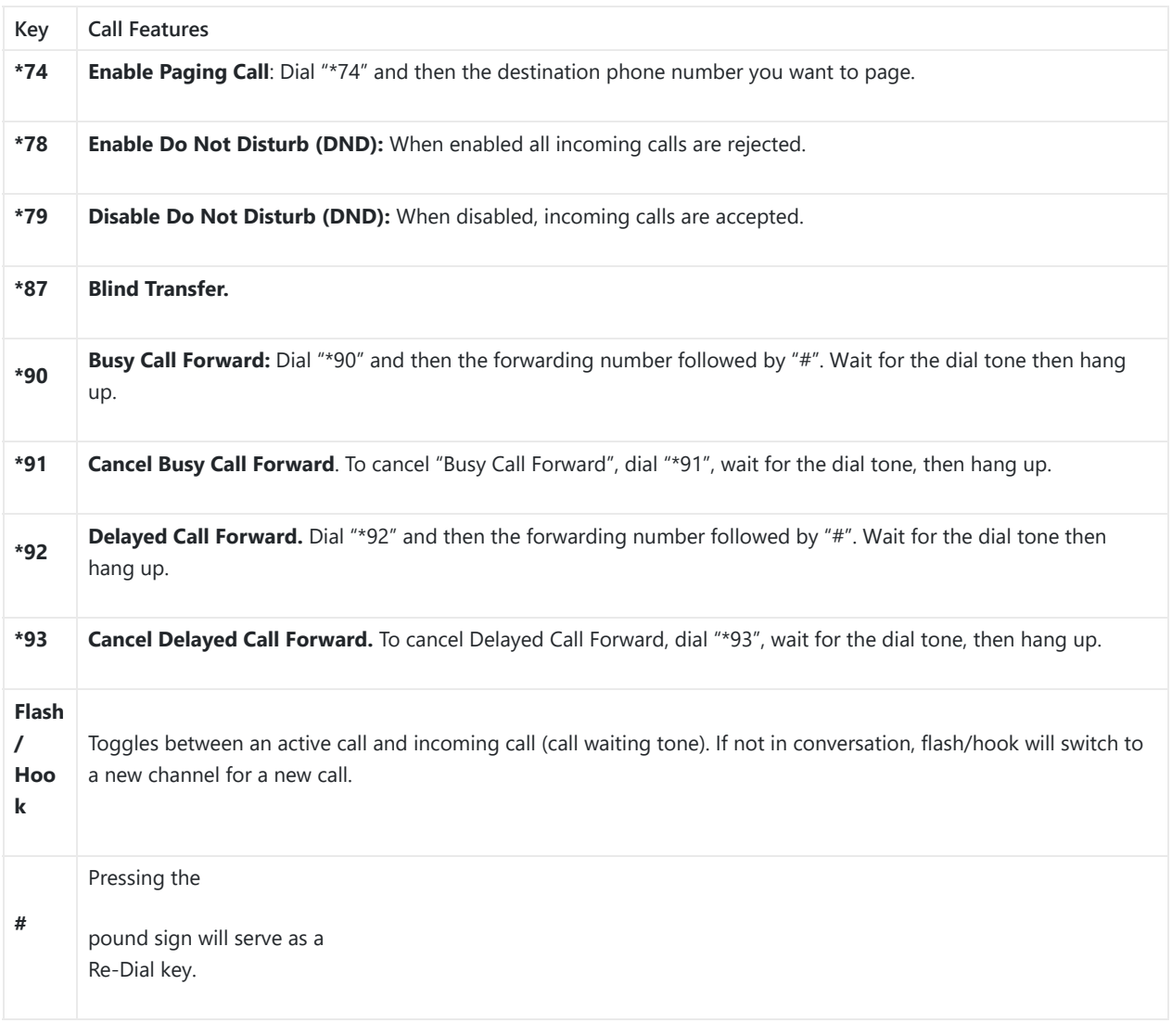

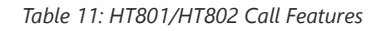

## **Rebooting HT801/HT802 from Remote**

Press the "Reboot" button at the bottom of the configuration menu to reboot the ATA remotely. The web browser will then display a message window to confirm that reboot is underway. Wait 30 seconds to log in again.

## **UPGRADING AND PROVISIONING**

The HT801/HT802 can be upgraded via TFTP/HTTP/HTTPS/FTP/FTPS by configuring the URL/IP Address for the TFTP/HTTP/HTTPS/FTP/FTPS server and selecting a download method. Configure a valid URL for TFTP or FTP/FTPS or HTTP/HTTPS (default is HTTPS); the server's name can be FQDN or IP address.

## **Examples of valid URLs:**

firmware.grandstream.com

fw.ipvideotalk.com/gs

## **Firmware Upgrade procedure**

Please follow the below steps to upgrade the firmware version of your HT801/HT802:

- 1. Access your HT801/HT802 UI by entering its IP address in your favorite browser.
- 2. Enter your admin password (default: admin).
- 3. Press **Login** to access your settings.
- 4. Go to **Advanced SettingsFirmware Upgrade and Provisioning** page and enter the IP address or the FQDN for the upgrade server in the "**Firmware Server Path**" field and choose to upgrade via **TFTP, FTP/FTPS,** or **HTTP/HTTPS**.
- 5. Make sure to check "**Always Check for New Firmware**".
- 6. Update the change by clicking the " **Apply**" button at the bottom of the page. Then "**Reboot**" or power cycle the HT802 to update the new firmware.

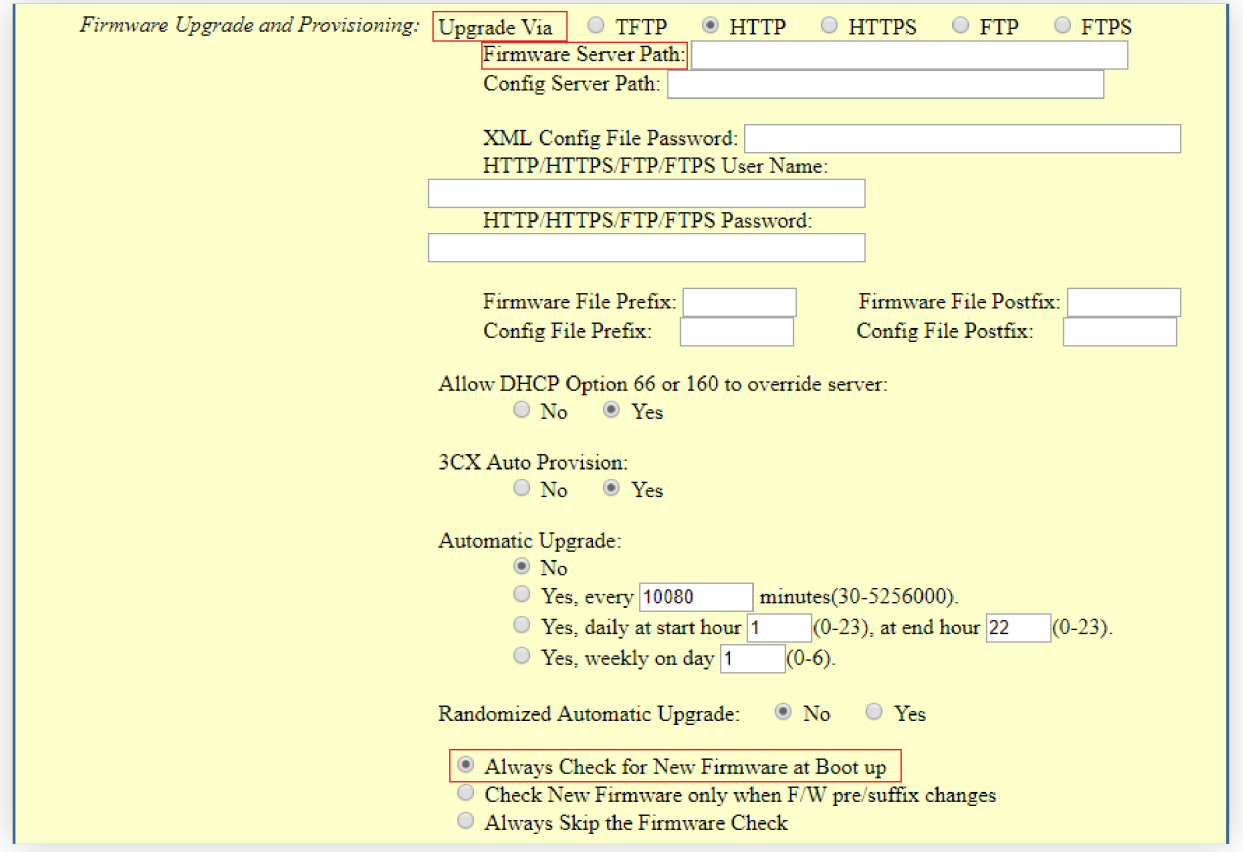

*Figure 13: Firmware Upgrade Page*

## **Upgrading via Local Directory**

- 1. Download the firmware file from the Grandstream website;
- 2. Unzip it and copy the file into a folder on your PC;
- 3. From the HT801/HT802 web interface (Advanced Settings page) you can browse your hard drive and select the folder you previously saved the file (HT802fw.bin);
- 4. Click "Upload Firmware" and wait a few minutes until the new program is loaded.

Always check the status page to see that the program version has changed.

the filename in URL for the firmware upgrade has been disabled on the latest firmware upgrade 1.0.43.11.

## **Upgrading via Local TFTP/HTTP/HTTPS/FTP/FTPS Servers**

For users that would like to use remote upgrading without a local TFTP/HTTP/HTTPS/FTP/FTPS server, Grandstream offers a NAT-fr[iendly HTTP server. This enables users to download the latest software](http://www.grandstream.com/support/firmware) upgrades for their devices via this server. Please refer to the webpage:

### https://www.grandstream.com/support/firmware

Alternatively, users can download, for example, a free TFTP or HTTP server and conduct a local firmware upgrade. A free window version TFTP server is available for download from:

http://www.solarwinds.com/products/freetools/free\_tftp\_server.aspx

#### http://tftpd32.jounin.net/.

Instructions for local firmware upgrade via TFTP:

- 1. Unzip the firmware files and put all of them in the root directory of the TFTP server.
- 2. Connect the PC running the TFTP server and the phone to the same LAN segment.
- 3. Launch the TFTP server and go to the File menu->Configure->Security to change the TFTP server's default setting from "**Receive Only**" to "**Transmit Only**" for the firmware upgrade.
- 4. Start the TFTP server and configure the TFTP server in the phone's web configuration interface.
- 5. Configure the Firmware Server Path to the IP address of the PC.
- 6. Save and Apply the changes and reboot the HT801/HT802.

End users can also choose to download a free HTTP server from http://httpd.apache.org/ or use the Microsoft IIS web server.

## **Firmware and Configuration File Prefix and Postfix**

Firmware Prefix and Postfix allow the device to download the firmware name with the matching Prefix and Postfix. This makes it possible to store all of the firmware with different versions in one single directory. Similarly, Config File Prefix and Postfix allow the device to download the configuration file with the matching Prefix and Postfix. Thus, multiple configuration files for the same device can be stored in one directory.

In addition, when the field "Check New Firmware only when F/W pre/suffix changes" is set to "Yes", the device will only issue a firmware upgrade request if there are changes in the firmware Prefix or Postfix.

## **Managing Firmware and Configuration File Download**

When "Automatic Upgrade" is set "**Yes, every**" the auto check will be done in the minute specified in this field. If set to "**daily at hour (0-23)"**, Service Provider can use P193 (Auto Check Interval) to have the devices do a daily check at the hour set in this field with either Firmware Server or Config Server. If set to "**weekly on day (0-6)"** the auto check will be done on the day specified in this field. This allows the device periodically to check if there are any new changes that need to be taken at a scheduled time. By defining different intervals in P193 for different devices, the Server Provider can spread the Firmware or Configuration File download in minutes to reduce the Firmware or Provisioning Server load at any given time.

## **Configuration File Download**

Grandstream SIP Devices can be configured via the Web Interface as well as via a Configuration File (binary or XML) through TFTP, FTP/FTPS, or HTTP/HTTPS. The Config Server Path is the TFTP, FTP/FTPS, or HTTP/HTTPS server path for the configuration file. It needs to be set to a valid URL, either in FQDN or IP address format. The **Config Server Path** can be the same or different from the **Firmware Server Path**.

A configuration parameter is associated with each particular field on the web configuration page.

A parameter consists of a Capital letter P and 2 to 3 (Could be extended to 4 in the future) digit numeric numbers. i.e., P2 is associated with the "New Password" in the Web GUI->Maintenance->Web/SSH Access page->Admin Password. For a detailed parameter list, please refer to the corresponding firmware release configuration template.

When the HT801/HT802 boots up or reboots, it will send a request to download a file named "cfgxxxxxxxxxxxxx" followed by a configuration XML file named "cfgxxxxxxxxxxxxxxxx", where "xxxxxxxxxxxxxx" is the MAC address of the phone, i.e., "cfg000b820102ab" and "cfg000b820102ab.xml". If the download of "cfgxxxxxxxxxxxx.xml" file is not successful, the provision program will download a generic cfg.xml file and then download cfg<Model>.xml. The configuration file name should be in lower case letters.

HT801/HT802 supports DHCP option 67 allowing to provide a custom name for the provisioning file. If DHCP option 67 is used, the following file download sequence will be applied:

Step 2: <option 67 bootfile> > cfg<MAC>.xml → cfg.xml → cfg<Model>.xml

#### **Notes:**

- 1. Only XML or binary config file formats are accepted.
- 2. The MAC header in the XML config file should be the device MAC or needs to be removed completely.

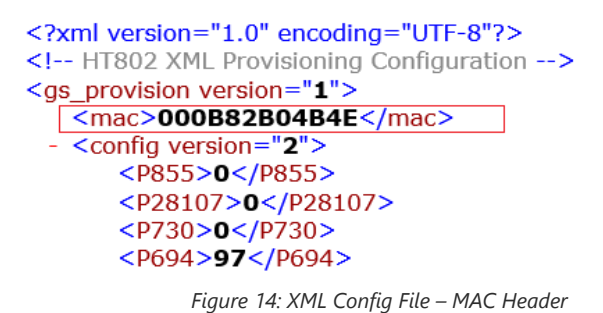

the filename in URL for config provision has been disabled on the latest firmware upgrade 1.0.43.11.

## **RESTORE FACTORY DEFAULT SETTINGS**

#### **Warning:**

Restoring the Factory Default Settings will delete all configuration information on the phone. Please backup or print all the settings before you restore them to the factory default settings. Grandstream is not responsible for restoring lost parameters and cannot connect your device to your VoIP service provider.

There are three (3) methods for resetting your unit:

## **Using the Reset Button**

To reset default factory settings using the reset button please follow the steps above:

- 1. Unplug the Ethernet cable.
- 2. Locate the reset hole on the back panel of your HT801/HT802.
- 3. Insert a pin in this hole and press for about 7 seconds.
- 4. Take out the pin. All unit settings are restored to factory settings.

## **Using the IVR Command**

Reset default factory settings using the IVR prompt:

- 1. Dial "\*\*\*" for the voice prompt.
- 2. Enter "99" and wait for the "reset" voice prompt.
- 3. Enter the encoded MAC address (Look below for how to encode the MAC address).
- 4. Wait 15 seconds and the device will automatically reboot and restore factory settings.

## **Encode the MAC Address**

- 1. Locate the MAC address of the device. It is the 12-digit HEX number on the bottom of the unit.
- 2. Key in the MAC address. Use the following mapping:

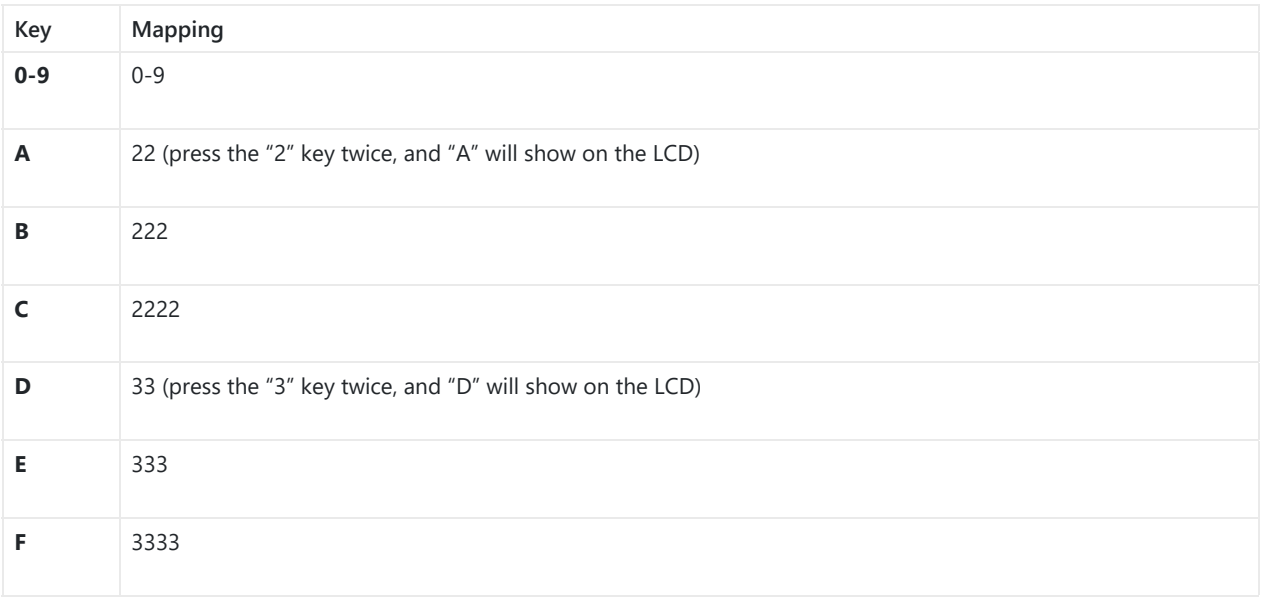

*Table 12: MAC Address Key Mapping*

For example: if the MAC address is 000b8200e395, it should be keyed in as "0002228200333395".

## **Reset from Web Interface (Reset Type)**

- 1. Access your HT801/HT802 UI by entering its IP address in your favorite browser.
- 2. Enter your admin password (default: admin).
- 3. Press **Login** to access your settings.
- 4. Go to **Basic SettingsReset Type.**
- 5. Press the **Reset** button (after selecting the reset type).
- **Full Reset:** This will make a full reset.
- **ISP Data:** This will reset only the basic settings, like IP mode, PPPoE, and Web port.
- **VOIP Data:** This will reset only the data related to a service provider like SIP server, sip user ID, provisioning and others.
	- Factory Reset will be disabled if the "Lock keypad update" is set to "Yes".
	- If the HT801/HT802 was previously locked by your local service provider, pressing the RESET button will only restart the unit. The device will not return to factory default settings.

## **Reset using SIP NOTIFY**

- 1. Access your HT801/HT802 UI by entering its IP address in your favorite browser.
- 2. Go to **FXS Port.**
- 3. Set "Allow SIP Factory Reset" to "Yes".
- 4. Once a SIP NOTIFY with "event: reset" is received, the phone will perform a factory reset.

Received SIP NOTIFY will be first challenged for authentication purpose before taking factory reset action. The authentication can be done either using admin credentials (if no SIP account is configured) or using SIP account credentials.

## **CHANGE LOG**

This section documents significant changes from previous versions of the administration guide for HT801/HT802. Only major new features or major document updates are listed here. Minor updates for corrections or editing are not documented here.

#### **Firmware version 1.0.47.4**

- Added IVR support to check Device Individual Certificate Information. [Interactive Voice Prompt Response Menu]
- Added support "https://" in Config Server Path field. [Config Server Path]
- o Added support "https://" in Firmware Server Path field. [Firmware Server Path]
- o Added support configure RFC2833 Events Count to 0, 0 means continuous RFC2833 events. [RFC2833 Events Count]
- o Added support Inband DTMF TX Gain. [Inband DTMF TX Gain]
- o Added support to disable the "CDR File Option". [CDR File Option]
- o Added support Special Condition Tone. [Call Progress Tones]
- o Added support Incoming Call Duration Limit. [Incoming Call Duration Limit]
- Added support "Port Voltage Off upon no SIP Registration or SIP Registration Failure" and "Delay Time of Port Voltage Off Timer Since Boot". [Port Voltage Off Timer]

#### **Firmware version 1.0.45.2**

- o Added override config file option "cfgMAC\_override.xml". [cfgMAC\_override.xml]
- Added option "Download and Process All Available Config File. [Download and Process All Available Config Files]
- o Added option "When To Restart Session After Re-INVITE received" [When To Restart Session After Re-INVITE received]
- Updated the option in "Unregister On Reboot" to 0 No, 1 All, 2 Instance. [Unregister on Reboot]

## **Firmware version 1.0.43.11**

- o Added Charter CA to the approved certificate list. [Load CA Certificates]
- o Added support for TR-069 on the management interface. [Enable TR-069 Through Management Interface]
- Added ability to send Syslog traffic through Management Interface.[Enable Syslog Through Management Interface]
- o Added support for variable on Provisioning link. [Enable Using tags in URL]
- Updated the default option of "Disable Reminder Ring for DND" to "Yes". [Disable Reminder Ring for DND]
- o Add SSL Key Log File. [With Secret Key Information]
- Add Information Capture. [Information Capture]
- Allow configuring devices through SSH from different networks. [Security Controls for SSH/Telnet Access]
- Added additional Flash Digit events.[Flash Digit Control]
- Optimized the layout of the software version on the status page to make it look better.
- o Add support of DHCP Option 150. [Additional Override DHCP Option]
- o Merge DHCP Option 160 with DHCP Option 66. [Allow DHCP Option 66 or 160 to Override Server]
- Add a new special feature option "GIBTELECOM". [Special Feature]
- o Add support for the "From Domain" option. [From Domain]
- o Added support for SRTP Key Length. [SRTP Key Length]
- GUI enhancement to display correctly port status.
- o Increased Admin/User/Viewer Password length to 30 characters. [User/Viewer Password] [Admin Password]
- o Added support for Inband DTMF Duration. [Inband DTMF Duration]
- o Added support for DSP DTMF Detector Duration Threshold. [DSP DTMF Detector Duration Threshold]
- Added new attribute values on WebUI :
	- TR-069 firewall rules (Value Range:1-65535, no default). [TR-069 firewall rules]
	- o Root CA Version (0 Current Root; 1 New Root, default is 1) [Root CA Version]
- o Provision and upgrade to new Gen-2 certificate. (1- upgrade; 0 no upgrade, default is 0). [Gen-2 certificate.]
- Contents (text string) of Gen-2 certificate to upgrade. (String. Max length 8192, no default). [Gen-2 certificate]
- Contents (text string) of Gen-2 EC private key to upgrade. (String. Max length 8192, no default) [Gen-2 EC private key]
- Disable filename in URL for config provision. [Configuration File Download]
- Disable filename in URL for firmware upgrade. [Firmware Upgrade procedure]

#### **Firmware version 1.0.41.5**

Added star code [\*98] to play registration ID.

#### **Firmware version 1.0.41.2**

Updated Time Zone option "GMT+01:00 (Paris, Vienna, Warsaw)" to "GMT+01:00 (Paris, Vienna, Warsaw, Brussels)". [Basic Settings Page Definitions]

#### **Firmware version 1.0.39.4**

- o Added feature to send SNMP traffic through Management Interface. [Basic Settings Page Definitions]
- Added feature to re-subscribe only after a configurable timeout after receiving 403. [FXS Port Settings]
- Added feature support e911 compliance and HELD protocol. [Advanced Settings Page Definitions]
- Updated the default value of "Maximum Number of SIP Request Retries" from 4 to 2. [FXS Port Settings]
- Updated CDR File Option | SIP File Option (P8534/8535) value from "1 Override" to "Overwrite". [Advanced Settings Page Definitions]
- Added Local IVR option that announces extension number of the port. [Understanding HT801/HT802 Interactive Voice Prompt Response Menu]

#### **Firmware version 1.0.37.1**

- Added feature Configuration File Types Allowed. [Advanced Settings Page Definitions].
- o Added feature MAC in User-Agent [FXS Port Settings]
- Added feature Use MAC Header [FXS Port Settings]

#### **Firmware version 1.0.35.4**

- o Added support to allow HT8xx provision admin password without special characters.
- Added support for Israel time zone with DST.

#### **Firmware version 1.0.33.4**

- Added feature Special Proceed Indication Tone. [Special Proceed Indication Tone].
- Added feature MWI Tone. [MWI Tone].

#### **Firmware version 1.0.31.1**

- Added support to always send HTTP basic authentication information. [Always Send HTTP Basic Authentication Information]
- Added support to enable call waiting alert-info in 180 ringing response. [Enable Call Waiting alert-info In 180 Ringing Response]

#### **Firmware version 1.0.29.8**

- Added support to authenticate based on OpenVPN Username and OpenVPN Password [OpenVPN USERNAME and PASSWORD]
- Added feature "OnHook DC Feed Current" [OnHook DC FEED CURRENT]

#### **Firmware version 1.0.27.2**

o No Major Changes

#### **Firmware version 1.0.25.5**

- Added support for "OpenVPN". [OpenVPN]
- o Added support of "Maximum Number of SIP Request Retries". [FXS Port Settings]
- o Added support for "Failback Timer". [Failback Timer]

#### **Firmware version 1.0.23.5**

- o Added support for "DNS SRV Failover Mode". [DNS SRV Failover Mode]
- o Added support of "Register Before DNS SRV Failover". [Register Before DNS SRV Failover]
- o Added support for "Offhook Auto-Dial DTMF". [Off Hook Auto-Dial DTMF]
- o Added Special Feature IZZI to support N-Way conference hosted on Nokia IMS. [Special Feature]

## **Firmware version 1.0.21.4**

- Added support for IPv6 address without square brackets. [Primary SIP Server] [Failover SIP Server] [Outbound Proxy] [Backup Outbound Proxy]
- Added support for DHCP Domain Name configuration. [DHCP domain name]
- Added support of "Use Configured IP" for "DNS Mode". [Use Configured IP]
- o Added support for "Play Busy Tone When Account is unregistered". [Play Busy Tone When Account is unregistered]

#### **Firmware version 1.0.19.11**

- o Added "Disable" option for Web access mode. [Web Access Mode]
- Moved "Trusted CA certificates" from Profile1/Profie2 to Advanced Settings and renamed as Trusted

CA Certificates A and Trusted CA Certificates B. [Trusted CA certificates A] [Trusted CA certificates B]

- Added Feature "Disable User Level Web Access" and "Disable Viewer Level Web Access". [Disable User Level Web Access] [Disable Viewer Level Web Access]
- o Added Feature "Use P-Asserted-Identity Header". [ Use P-Asserted-Identity Header]
- Added Feature" Load CA Certificates". [Load CA Certificates]
- Added Feature "Connection Request Port". [Connection Request Port]
- Added OI\_BR to special feature. [Special Feature]
- o Added support to set Ring Timeout to 0 for unlimited ring timeout. [Ring Timeout]
- o Added New Zealand Standard for Pulse Dialing Standard. [Pulse Dialing Standard]
- o Added support for Russian Language. [Language]
- o Increased "SIP TLS Certificate" and "SIP TLS Private Key" supported maximum length from 2048 to 4096.[SIP TLS Certificate][SIP TLS Private Key]

#### **Firmware Version 1.0.17.5**

- o Added support for Minimum TLS Version. [Minimum TLS Version]
- o Added support for Maximum TLS Version. [Maximum TLS Version]
- Added support for Traditional Chinese language.[Language]

### **Firmware Version 1.0.15.4**

- Added more choices to feature "Disable Weak TLS Ciphers". [Disable Weak TLS Cipher Suites]
- Added feature "Syslog Protocol". [Syslog Protocol]
- o Added support for "Distinctive Call Waiting Tone". [Distinctive Call Waiting Tone]
- o Added support for "Call Waiting Tones". [Call Waiting Tones]
- o Added support for DHCP option 67. [Configuration File Download]
- Added support for GDMS platform. [ACS URL]

#### **Firmware Version 1.0.13.7**

- Added ability to support provisioning server path containing the server authentication credentials for the DHCP option 66. [Allow DHCP Option 66 to Override Server]
- o Added support to send SNMP trap to 3 different servers. [SNMP Trap IP Address]
- Added feature "Call Features Settings". [Call Features Settings]
- o Added feature "Use SIP User Agent". [SIP User-Agent]
- Updated "Use SIP User Agent Header" to "SIP User Agent Postfix". [SIP User Agent Postfix].
- o Added feature "Disable Reminder Ring for DND". [Disable Reminder Ring for DND]
- o Added feature "CDR File Option". [CDR File Option]
- o Added feature "SIP File Option". [SIP File Option]
- o Added feature "Disable Weak TLS Cipher Suites". [Disable Weak TLS Cipher Suites]
- Added feature "Pulse Dialing Standard". [Pulse Dialing Standard]
- o Added feature "Callee Flash to 3WC". [Callee Flash to 3WC]
- Added feature "RFC2833 Count". [RFC2833 Events Count] [RFC2833 End Events Count]
- Added feature "Replace Beginning '+' with 00 in Caller ID". [Replace Beginning '+' with 00 in Caller ID]
- o Added feature "Disable Unknown Caller ID". [Disable Unknown Caller ID]
- $\circ$  Added feature "Disable # as Redial Key". [Disable # as Redial Key]
- Added feature "Reset Call Features". [Reset Call Features]
- o Added support to view, download, and delete the call history through device Web UI. [CDR File]
- Added support to store SIP file locally. [SIP File]

#### **Firmware Version 1.0.11.6**

- o Added support to display CPU load on the device web STATUS page. [CPU Load]
- o Added support for SIP keep-alive to use SIP NOTIFY. [Enable SIP OPTIONS/NOTIFY Keep Alive]
- o Added feature "Network Cable Status" on Web UI status page. [Network Cable Status]
- o Added support for Management Interface. [Enable Management Interface]
- Added feature "SSH Idle Timeout". [SSH Idle Timeout]
- Added feature "Telnet Idle Timeout". [Telnet Idle Timeout]
- Added feature "Use ARP to detect network connectivity". [Use ARP to detect network connectivity]
- Added feature "Call Record". [CDR File]

#### **Firmware Version 1.0.10.6**

- Added feature "Inband DTMF Duration". [Inband DTMF Duration]
- Added feature "RFC2543 Hold". [RFC2543 Hold]
- o Added feature "Visual MWI Type". [Visual MWI Type]
- Added feature "Ring Frequency". [Ring Frequency]
- o Added feature "Allow SIP Factory Reset". [Allow SIP Factory Reset] [Reset using SIP NOTIFY]
- o Added support for G722 Codec. [HT801/HT802 Technical Specifications]
- Added support for allow user to choose preference codec from PCMU and PCMA for FAX pass-through codec. [Fax Mode]

#### **Firmware Version 1.0.9.3**

- Added feature "Custom Certificate". [Custom Certificate]
- Added feature "Use P-Access-Network-Info Header". [Use P-Access-Network-Info Header]
- o Added feature "Use P-Emergency-Info Header". [Use P-Emergency-Info Header]
- o Added feature "Conference Party Hang up Tone" when "Special Feature" is set to MTS. [Call Progress Tones]
- Add support for HTTPS based on TLS v1.2

#### **Firmware Version 1.0.8.7**

- o Added [CenturyLink, MTS] to Special Feature.
- Added support for upgrade device via [FTP/FTPS] server. [UPGRADING AND PROVISIONING]
- o Added support to have the call waiting tone through SIP INFO.
- Added feature "Validate Server Certificates". [Validate Server Certificates]
- Added support for [DDNS]
- o Added feature Blacklist for Incoming Calls. [Blacklist for Incoming Calls]
- Added support for [Telnet]
- Added feature [Play busy/reorder tone before Loop Current Disconnect]

#### **Firmware Version 1.0.5.11**

- Changed default "Upgrade Via" from HTTP to HTTPS. [Upgrade via] [UPGRADE PROTOCOL]
- Added the ability to schedule [Automatic Reboot]
- o Added support for [SNMP]
- Added support for 3 level access through RADIUS authorization (Admin, User and [viewer])
- Added option to customize number of failed [Web Access Attempt Limit] to access web GUI
- o Added option to customize idle time to logout the web access with [Web Session Timeout]
- o Added option to disable WAN side ports [Blacklist for WAN Side Port]
- o Added feature "Caller ID Fetch Order" option under FXS port settings. [Caller ID Fetch Order]
- o Added feature "Enable High Ring Power" option under FXS port settings. [Enable High Ring Power]
- o Added feature "Internet Protocol" to choose from "IPv4 Only", "IPv6 Only", "Both, prefer IPv4", "Both, prefer IPv6". [Internet Protocol]
- o Added feature "IPv6 Address" to configure IPv6 Address. [IPv6 Address]

#### **Firmware Version 1.0.3.7**

- Added option "Use Actual Ephemeral Port in Contact with TCP/TLS" to force device to use actual ephemeral port. [Use Actual Ephemeral Port in Contact with TCP/TLS]
- o Added option "SIP URI Scheme When Using TLS" to choose between 'SIP' and 'SIPS'. [SIP URI Scheme When Using TLS]
- o Added Option "Backup Outbound Proxy" to use backup Outbound Proxy if Outbound Proxy registration expires. [Backup Outbound Proxy]
- o Added option "Prefer Primary Outbound Proxy" to enable registration through primary outbound proxy if registration expires. [Prefer Primary Outbound Proxy]
- o Added option "Enable RTCP" to enable RTCP function through Web UI. [Enable RTCP]
- o Added option "Hold Target Before Refer" to enable device to hold before being referred. [Hold Target Before Refer]
- o Added Option "Enable Session Timer" to disable session timer. [Enable Session Timer]
- o Added feature "Conference URI" to support Conference URI. [Conference URI]
- o Added feature "Whitelist for WAN Side" for remote management. [Whitelist for WAN Side]
- o Added feature "Blacklist for WAN Side" for remote management. [Blacklist for WAN Side]
- o Added option "Web Access Mode" to choose between "HTTPS" and "HTTP" to access device Web UI.
- o Added feature "HTTPS Web Port" to set HTTPS web port instead of using default HTTPS port. [HTTPS Web Port]
- o Added feature "SSH Port" to self-configure SSH port. [SSH Port]
- Added SNMP related features.

#### **Firmware Version 1.0.3.2**

- This is the initial version for HT801.
- o Added option "DNS SRV use Registered IP" [DNS SRV use Registered IP].
- Changed default NTP server from us.pool.ntp.org to pool.ntp.org.

#### **Firmware Version 1.0.2.5**

Chang[ed OPUS Payload Type default](https://documentation.grandstream.com/knowledge-base/ht80x-administration-guide/?hkb-redirect&nonce=7cef868c51&check=6tash&redirect=helpdesk.grandstream.com&otype=ht_kb_article&oid=68784&source=widget) value to 123 to match other GS products. [OPUS Payload Type].

#### **Firmware Version 1.0.2.3**

- Added a re-enter box to confirm change user and admin password on web GUI to avoid typo or mistakes [Confirm Admin Password][Confirm End User Password].
- Add new iLBC libraries to improve iLBC audio quality.

### **Firmware Version 1.0.1.9**

This is the initial version.

#### **Need Support?**

Can't find the answer you're looking for? Don't worry we're here to help!

CONTACT SUPPORT